# Guide d'utilisation

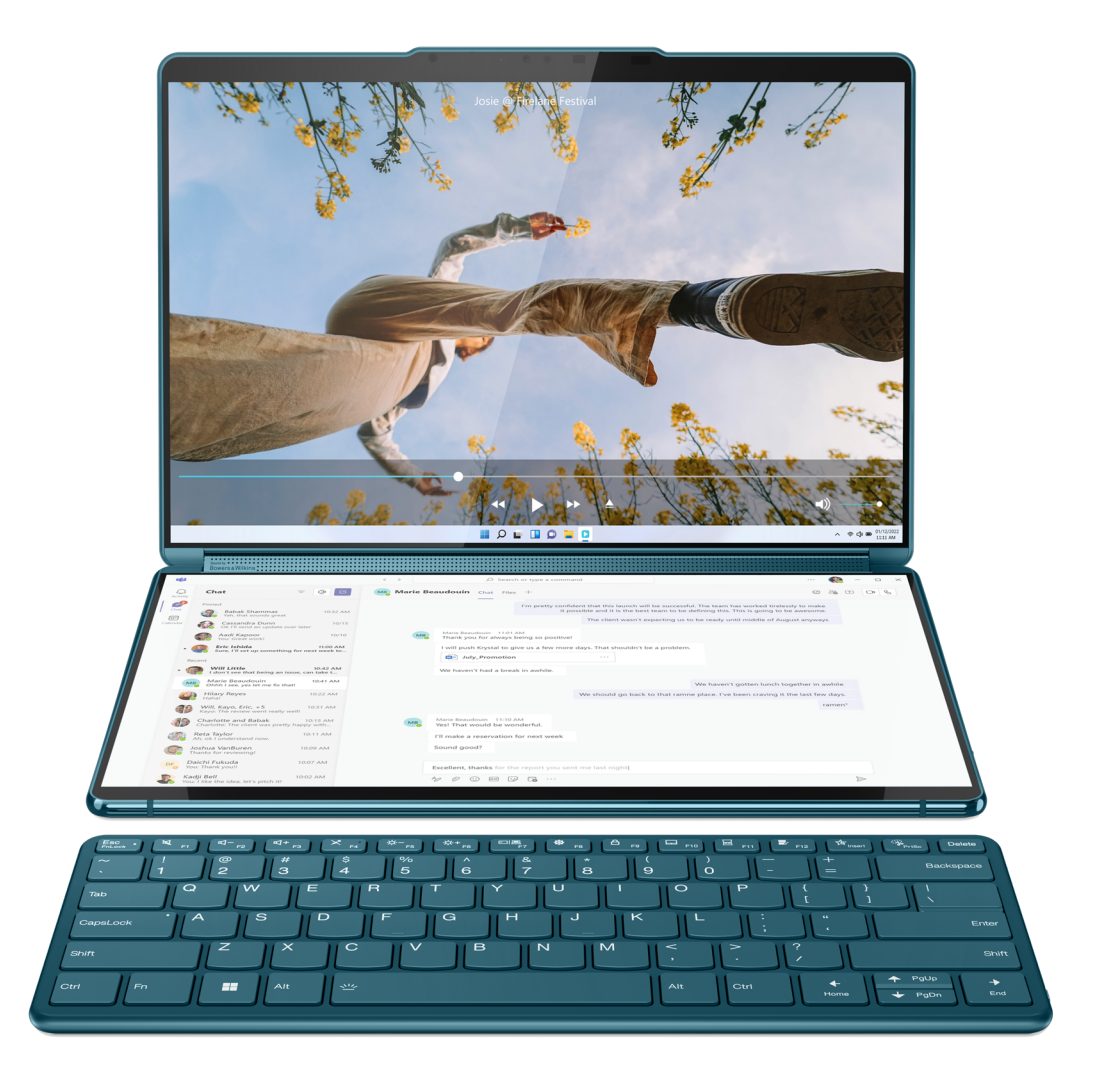

Yoga Book 9i (13", 8)

### **À lire en premier**

Avant d'utiliser cette documentation et le produit associé, prenez connaissance des informations suivantes :

- [Consignes générales de sécurité et de conformité](https://pcsupport.lenovo.com/docs/generic_notices)
- Consignes de sécurité et déclaration de garantie
- Guide de configuration

#### **Première édition (Avril 2023)**

#### **© Copyright Lenovo 2023.**

REMARQUE SUR LES DROITS LIMITÉS ET RESTREINTS : si les données ou les logiciels sont fournis conformément à un contrat GSA (« General Services Administration »), l'utilisation, la reproduction et la divulgation sont soumises aux restrictions stipulées dans le contrat n° GS-35F-05925.

## **Table des matières**

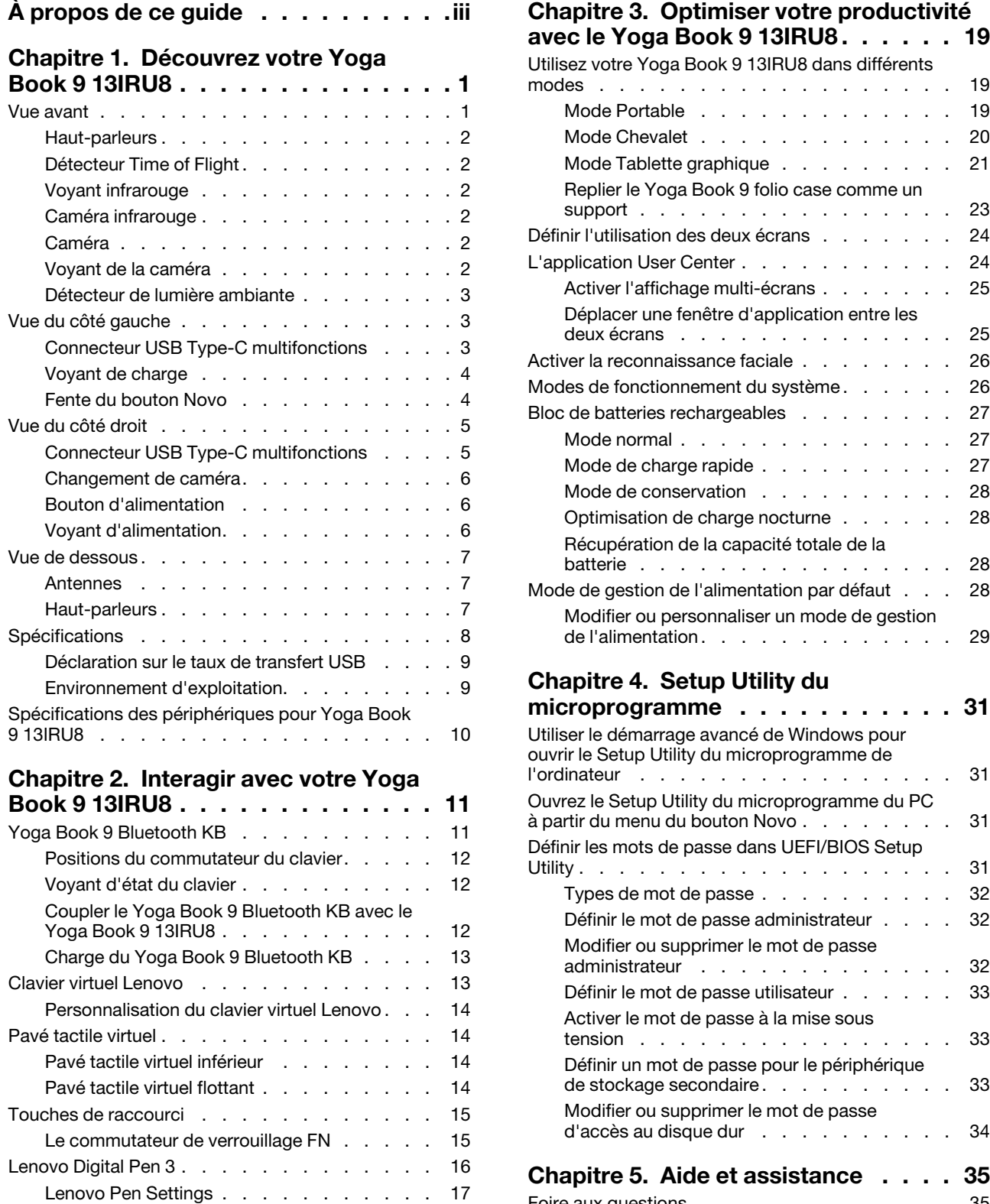

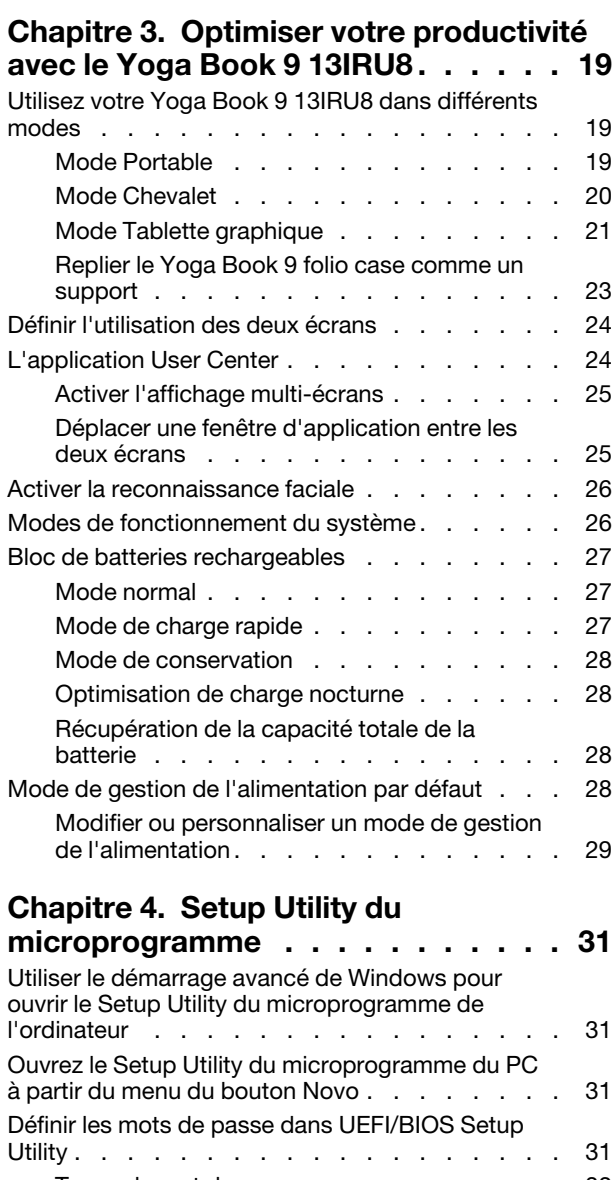

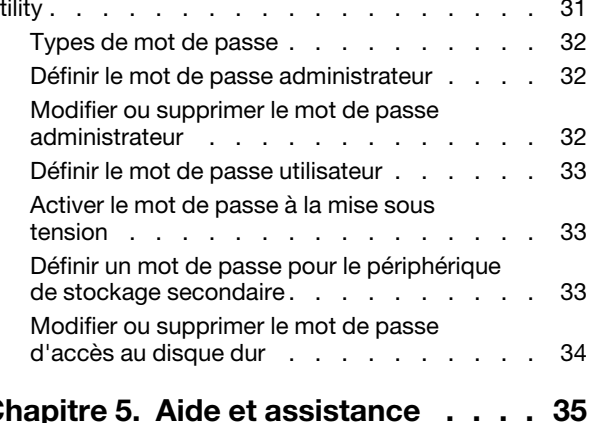

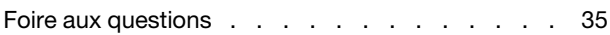

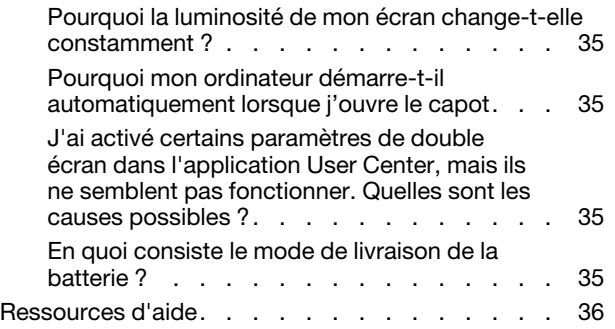

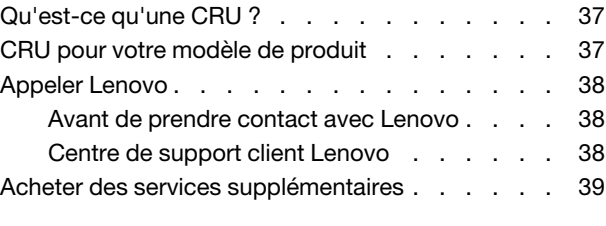

**[Annexe A. Avis et marques](#page-46-0) . . . . . . 41**

# <span id="page-4-0"></span>**À propos de ce guide**

• Ce guide s'applique au(x) modèle(s) de produits Lenovo énumérés ci-dessous. Il est possible que votre ordinateur diffère légèrement des illustrations contenues dans ce guide.

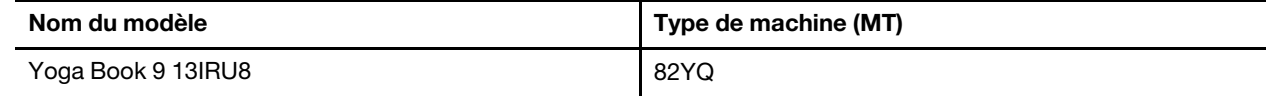

- Pour plus d'informations sur la conformité, reportez-vous à Consignes générales de sécurité et de conformité à l'adresse [https://pcsupport.lenovo.com/docs/generic\\_notices.](https://pcsupport.lenovo.com/docs/generic_notices)
- Ce guide peut contenir des informations sur les accessoires, les fonctionnalités et les logiciels qui ne sont pas disponibles sur tous les modèles.
- Ce guide contient des instructions basées sur le système d'exploitation Windows. Ces instructions ne s'appliquent pas si vous installez et utilisez d'autres systèmes d'exploitation.
- Microsoft® apporte des changements de fonction périodiques au système d'exploitation Windows® grâce à Windows Update. Par conséquent, les instructions liées au système d'exploitation peuvent devenir obsolètes. Consultez les ressources de Microsoft pour plus d'informations.
- Le contenu de ce guide est susceptible d'être modifié sans préavis. Pour obtenir la dernière version, accédez à la page<https://support.lenovo.com>.

## <span id="page-6-0"></span>**Chapitre 1. Découvrez votre Yoga Book 9 13IRU8**

## <span id="page-6-1"></span>**Vue avant**

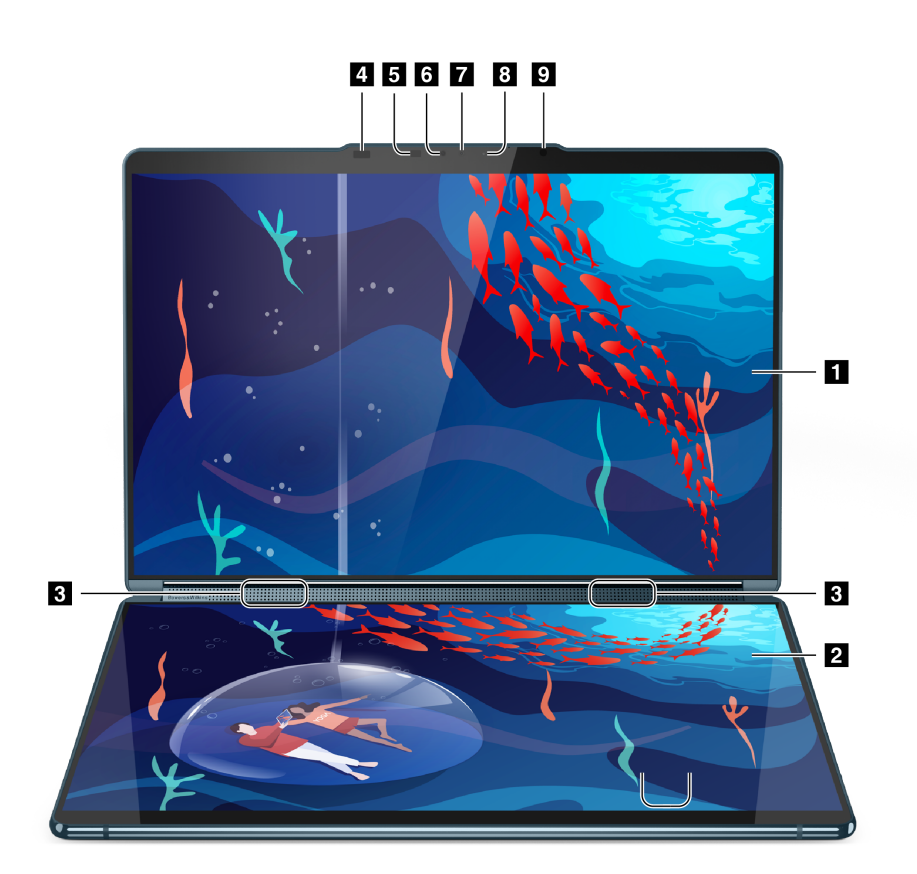

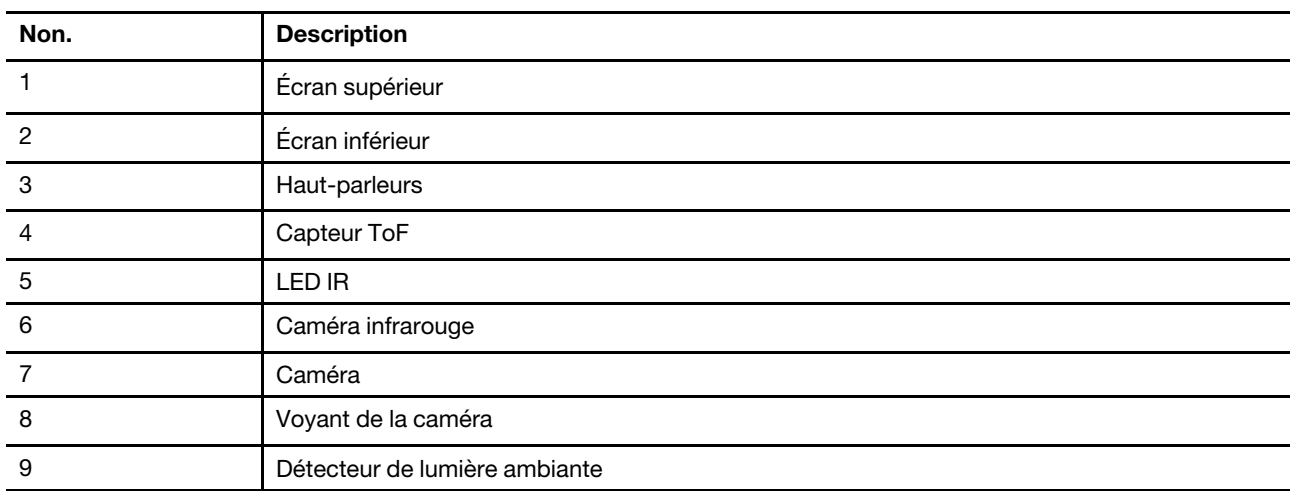

## <span id="page-7-0"></span>**Haut-parleurs**

Les haut-parleurs sont les périphériques de sortie audio intégrés du PC.

## <span id="page-7-1"></span>**Détecteur Time of Flight**

Le détecteur Time of Flight (également appelé détecteur ToF) émet un laser infrarouge et utilise l'énergie infrarouge réfléchie pour mesurer la distance et la profondeur des objets en face de lui. Les données collectées par le capteur peuvent être utilisées pour détecter la présence de personnes ou reconnaître des gestes.

**Remarque :** Le laser infrarouge émis par le détecteur ToF est invisible pour les êtres humains.

### **Consignes de sécurité liées au laser**

Ce périphérique est considéré comme produit laser de consommation de classe 1 conformément aux normes IEC 60825-1:2014, EN 60825-1:2014+A11:2021 et EN 50689:2021. Cet appareil est conforme aux normes de performance de la FDA pour les produits laser, exception faite de la conformité à la norme IEC 60825-1 Ed. 3, tel que décrit dans l'avis relatif au laser n°56 daté du 8 mai 2019.

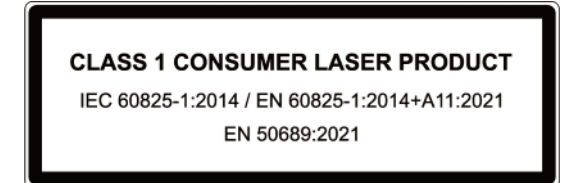

### **ATTENTION :**

**Cet appareil contient un laser qui pourrait être endommagé pendant la réparation ou le démontage, ce qui pourrait entraîner une exposition dangereuse aux émissions de laser infrarouge. Aucune pièce du périphérique n'est réparable. Ne tentez pas de démonter ou réparer l'appareil.**

## <span id="page-7-2"></span>**Voyant infrarouge**

Le voyant infrarouge génère et émet des ondes proches de l'infrarouge qui sont reçues et utilisées par une caméra (ou une caméra infrarouge dédiée) pour la reconnaissance faciale.

## <span id="page-7-3"></span>**Caméra infrarouge**

La caméra infrarouge reçoit des ondes proches de l'infrarouge émises par un voyant infrarouge et réfléchies par le visage d'une personne. Elle est utilisée pour la reconnaissance faciale.

## <span id="page-7-4"></span>**Caméra**

La caméra intégrée reçoit la lumière visible et la convertit en signaux numériques. Elle est utilisée pour l'enregistrement de vidéos et la visioconférence.

## <span id="page-7-5"></span>**Voyant de la caméra**

Le voyant de la caméra indique si la caméra est activée.

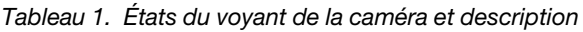

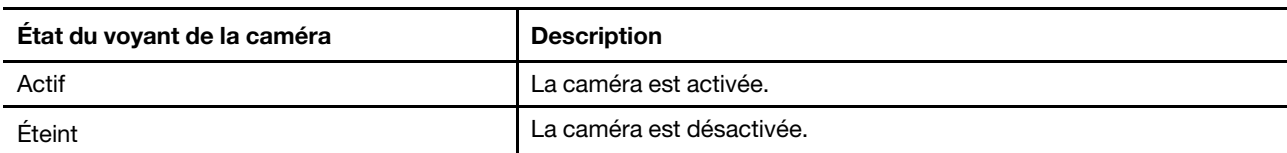

## <span id="page-8-0"></span>**Détecteur de lumière ambiante**

Le détecteur de lumière ambiante détecte et mesure l'intensité de la lumière dans l'environnement de l'utilisateur. Les données recueillies par ce détecteur peuvent être utilisées pour activer la luminosité adaptative pour le rétroéclairage de l'écran.

## <span id="page-8-1"></span>**Vue du côté gauche**

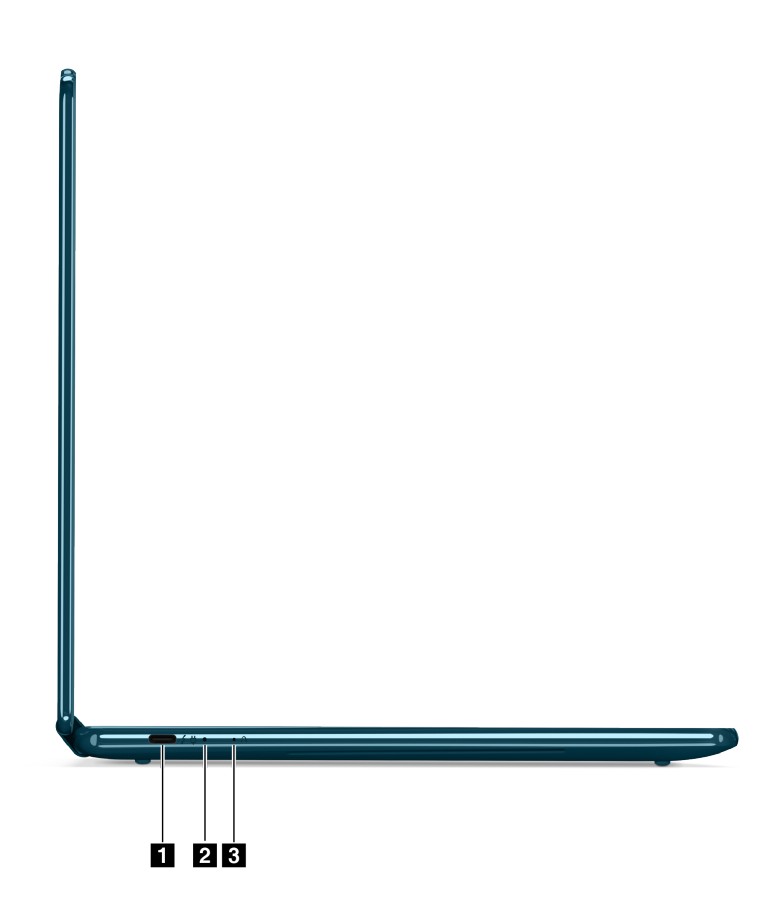

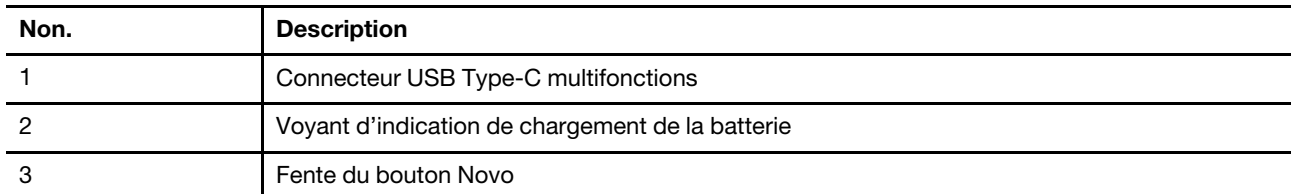

## <span id="page-8-2"></span>**Connecteur USB Type-C multifonctions**

Le connecteur USB Type-C<sup>®</sup> est le connecteur d'entrée d'alimentation du PC. Utilisez le boîtier d'alimentation fourni et ce connecteur pour alimenter le PC.

Si ce connecteur n'est pas utilisé pour le boîtier d'alimentation fourni, il peut également être utilisé pour brancher :

- Des périphériques, notamment de stockage, qui respectent la spécification USB (Universal Serial Bus) de transfert de données et d'interconnexion de périphériques
- Des périphériques d'affichage

**Remarque :** Lorsque vous connectez des périphériques d'affichage, vous devez utiliser les câbles et les adaptateurs appropriés (si nécessaire) en fonction des capacités de connexion du périphérique d'affichage.

• Des stations d'accueil ou autres périphériques compatibles Thunderbolt™

## <span id="page-9-0"></span>**Voyant de charge**

Le voyant de charge indique si le PC est branché sur une prise de courant. Lorsque le PC est branché sur une prise de courant, la couleur du voyant indique si la batterie est entièrement chargée (ou va bientôt l'être).

Tableau 2. États du voyant de charge et description

| État du voyant | PC branché? | Niveau de charge de la batterie |
|----------------|-------------|---------------------------------|
| Eteint         | Non         |                                 |
| Oui, orange    | Yes         | 1 % à 90 %                      |
| Oui, blanc     | Yes         | 91 % à 100 %                    |

## <span id="page-9-1"></span>**Fente du bouton Novo**

Lorsque le PC est mis hors tension, vous pouvez appuyer sur le bouton Novo pour afficher le menu correspondant. Dans le menu, vous pouvez choisir l'une des options suivantes :

- Ouvrir le Setup Utility du microprogramme
- Afficher le menu de sélection du périphérique d'amorçage
- Afficher la page des options de démarrage avancées de Windows

**Remarque :** Le bouton Novo est rarement utilisé lors du fonctionnement normal du PC. Pour éviter que les utilisateurs ne le pressent accidentellement, le bouton Novo est placé dans une fente. Vous pouvez utiliser un trombone déplié pour appuyer dessus.

### <span id="page-10-0"></span>**Vue du côté droit**

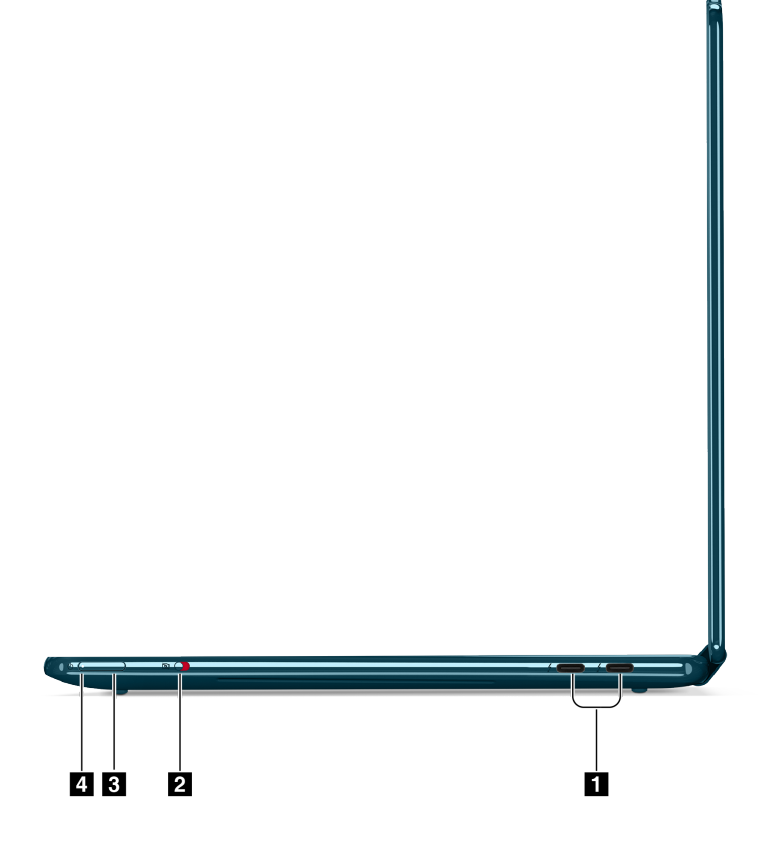

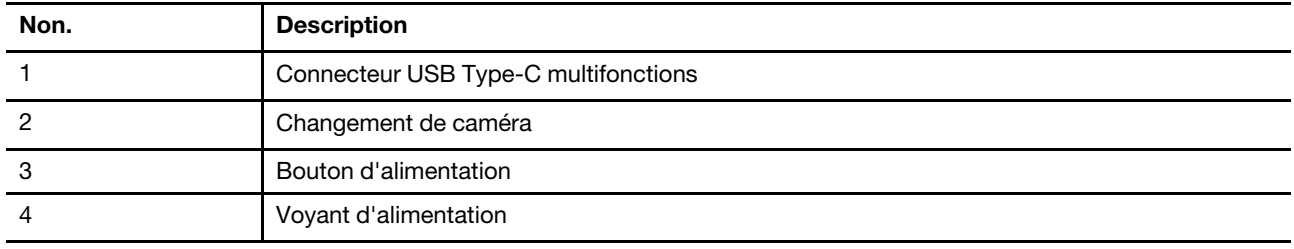

## <span id="page-10-1"></span>**Connecteur USB Type-C multifonctions**

Le connecteur USB Type-C® est le connecteur d'entrée d'alimentation du PC. Utilisez le boîtier d'alimentation fourni et ce connecteur pour alimenter le PC.

Si ce connecteur n'est pas utilisé pour le boîtier d'alimentation fourni, il peut également être utilisé pour brancher :

- Des périphériques, notamment de stockage, qui respectent la spécification USB (Universal Serial Bus) de transfert de données et d'interconnexion de périphériques
- Des périphériques d'affichage

**Remarque :** Lorsque vous connectez des périphériques d'affichage, vous devez utiliser les câbles et les adaptateurs appropriés (si nécessaire) en fonction des capacités de connexion du périphérique d'affichage.

• Des stations d'accueil ou autres périphériques compatibles Thunderbolt™

### <span id="page-11-0"></span>**Changement de caméra**

Ce commutateur va-et-vient permet d'activer ou de désactiver la caméra intégrée.

**Remarque :** C'est une protection de la confidentialité. Si vous n'avez pas besoin de la caméra, faites coulisser le commutateur en position de désactivation pour empêcher toute application d'utiliser la caméra.

## <span id="page-11-1"></span>**Bouton d'alimentation**

Appuyez sur le bouton d'alimentation pour mettre le PC sous tension.

**Remarque :** Par défaut, sur un PC Windows, appuyer sur le bouton d'alimentation lorsque le PC est sous tension met celui-ci en mode veille.

## <span id="page-11-2"></span>**Voyant d'alimentation**

Le voyant d'alimentation indique l'état de l'alimentation du PC : allumé, éteint, en mode veille ou en mode hibernation.

Lorsque le PC est sous tension, ce voyant peut également indiquer que la batterie est faible en clignotant rapidement.

Tableau 3. État et description du voyant d'alimentation

| Etat du voyant                | <b>Etat de l'alimentation</b>       | Niveau de charge de la batterie |
|-------------------------------|-------------------------------------|---------------------------------|
| Blanc (fixe)                  | Sous tension                        | 21 à 100 %                      |
| Blanc (clignotant rapidement) | Sous tension                        | $1$ à 20 %                      |
| Blanc (clignotant lentement)  | En mode veille                      |                                 |
| Eteint                        | Hors tension ou en mode hibernation |                                 |

## <span id="page-12-0"></span>**Vue de dessous**

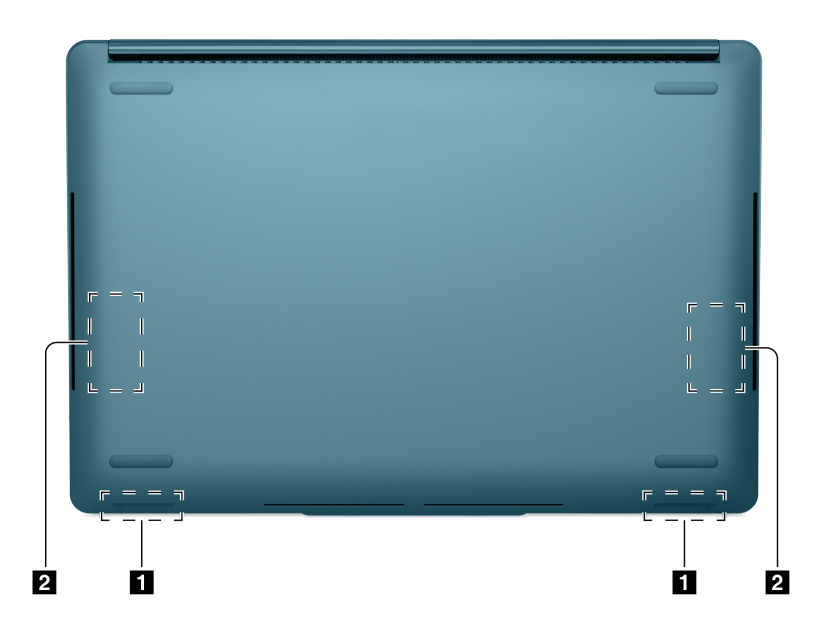

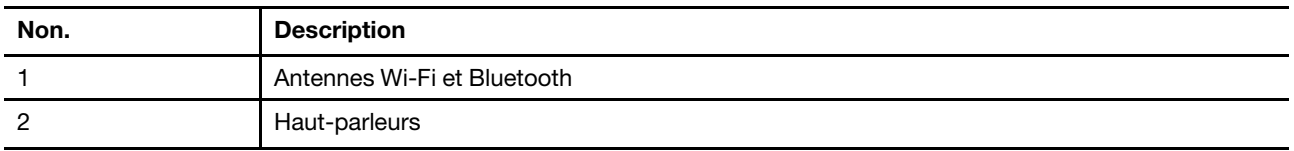

### <span id="page-12-1"></span>**Antennes**

Les antennes transmettent et reçoivent des ondes radio pour permettre le transfert de données entre votre PC et un périphérique réseau Wi-Fi ou Bluetooth.

**Remarque :** Les antennes sont cachées à l'intérieur du PC.

## <span id="page-12-2"></span>**Haut-parleurs**

Les haut-parleurs sont les périphériques de sortie audio intégrés du PC.

## <span id="page-13-0"></span>**Spécifications**

### **Dimensions**

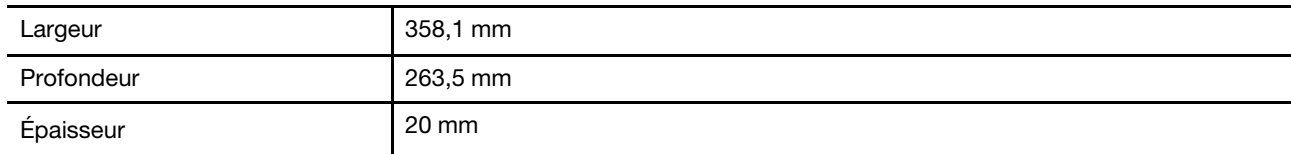

### **Boîtier d'alimentation**

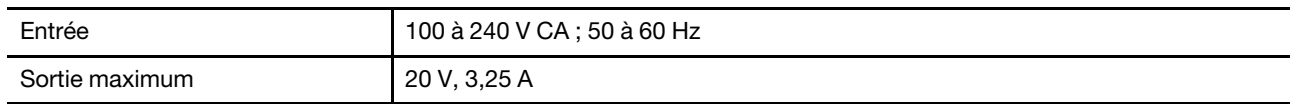

### **Bloc de batteries rechargeables**

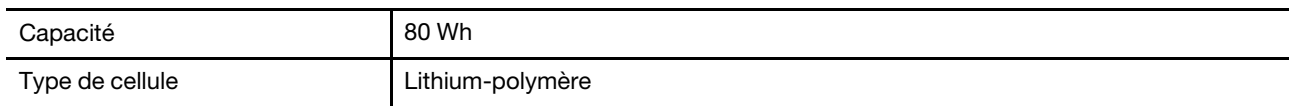

### **Mémoire**

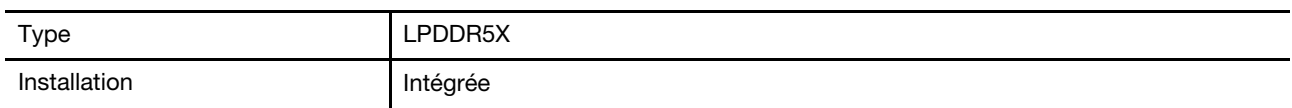

### **Stockage de masse**

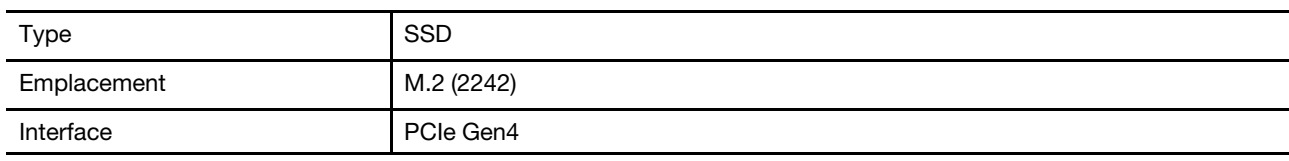

### **Affichage**

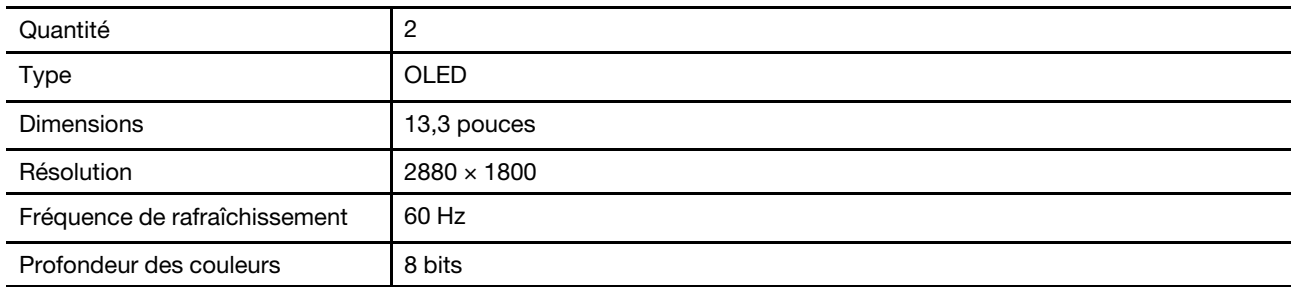

#### **Connecteurs**

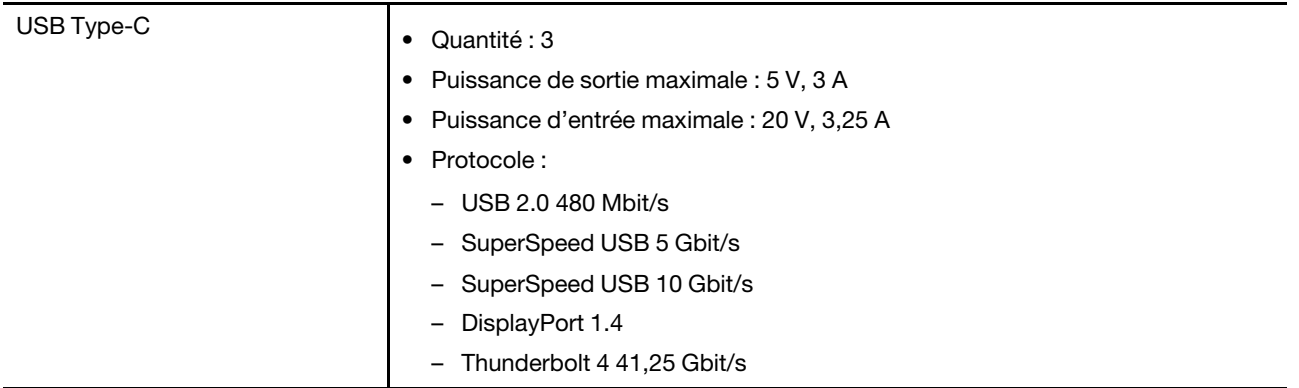

**Remarque :** Les débits de données et les évaluations des performances dépendent des appareils connectés et des câbles s'ils sont utilisés. Les connecteurs USB Type-C conformes à la norme DisplayPort 1.4 via le DisplayPort Alternate Mode offrent une résolution de sortie maximale de 5 120 x 3 200, à une fréquence d'images de 60 Hz et une profondeur des couleurs de 24 bpp (bits par pixel). La résolution de sortie maximale réelle dépend du périphérique d'affichage connecté et du câble utilisé.

#### **Réseau**

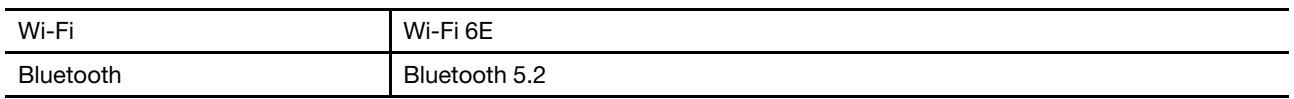

#### **Détecteurs**

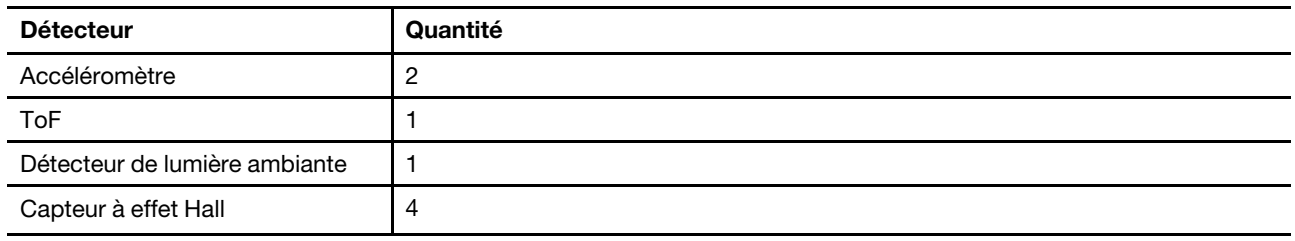

## <span id="page-14-0"></span>**Déclaration sur le taux de transfert USB**

En fonction de nombreux facteurs tels que la capacité de traitement de l'hôte et des périphériques, les attributs de fichier et les autres facteurs relatifs à la configuration du système et les environnements d'exploitations, le taux de transfert réel des différents connecteurs USB sur ce périphérique peut varier et être inférieur aux vitesses de transfert listées ci-dessous pour chaque périphérique correspondant.

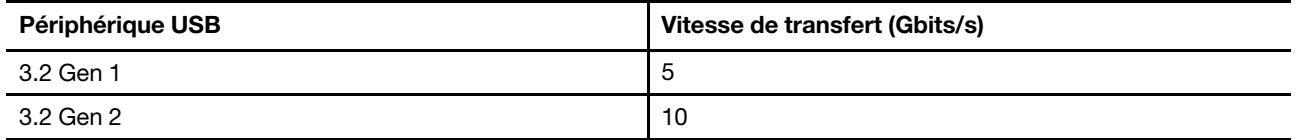

## <span id="page-14-1"></span>**Environnement d'exploitation**

#### **Altitude maximale sans pressurisation**

3 048 m

### **Température**

- Altitudes jusqu'à 2 438 m
	- En fonctionnement : 5 °C à 35 °C
	- Stockage : 5 °C à 43 °C
- Altitudes au-dessus de 2 438 m
	- Température maximale d'exploitation dans une atmosphère non pressurisée : 31,3 °C

**Remarque :** Lorsque la batterie est en charge, sa température doit être d'au moins 10 °C.

### **Humidité relative**

- En fonctionnement : 8 à 95 % à une température du thermomètre mouillé de 23 °C
- <span id="page-15-0"></span>• Stockage : 5 à 95 % à une température du thermomètre mouillé de 27 °C

## **Spécifications des périphériques pour Yoga Book 9 13IRU8**

### **Clavier Bluetooth**

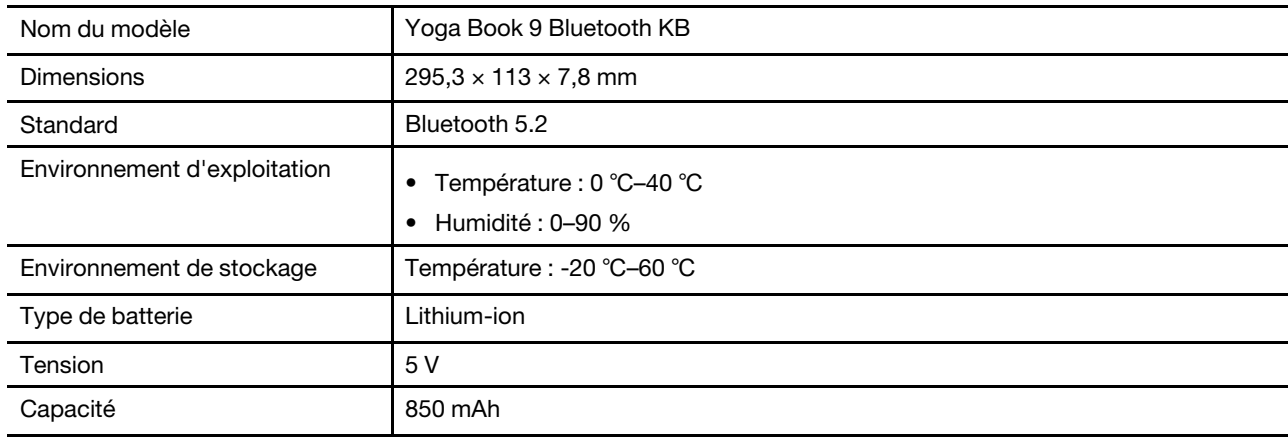

### **Stylo numérique**

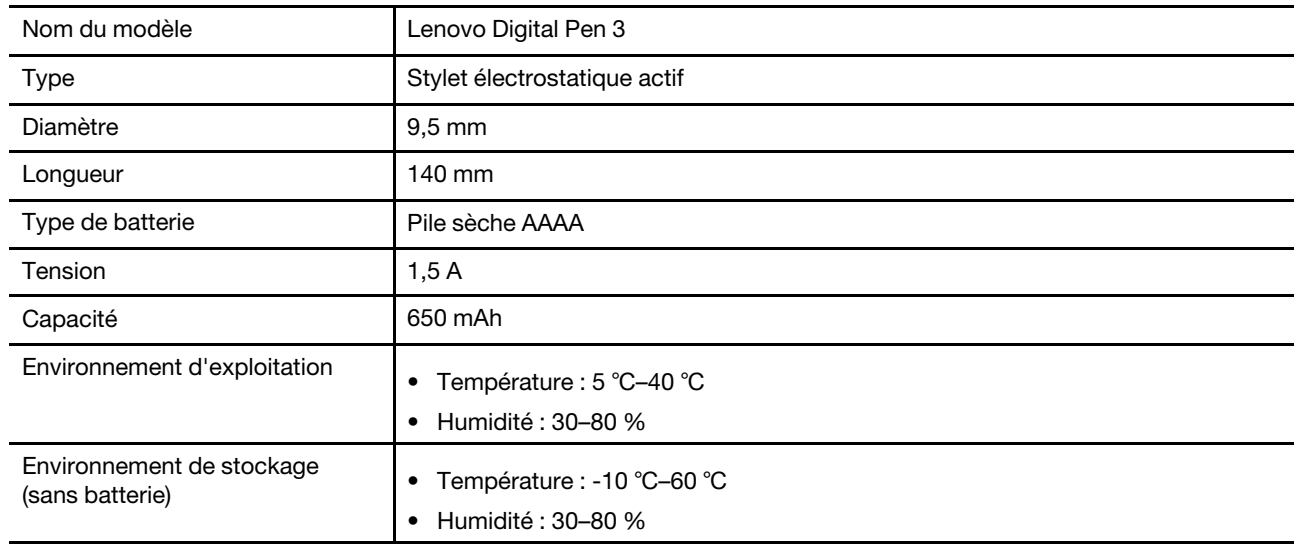

## <span id="page-16-0"></span>**Chapitre 2. Interagir avec votre Yoga Book 9 13IRU8**

Les deux écrans du Yoga Book 9 13IRU8 sont tactiles. Vous pouvez toucher les écrans pour interagir avec le système d'exploitation et les applications installées. Le système d'exploitation Windows prend également en charge les gestes multitactiles.

Le Yoga Book 9 13IRU8 ne comporte ni clavier ni pavé tactile intégrés. Pour la saisie de texte, vous pouvez utiliser le clavier Bluetooth fourni avec votre Yoga Book 9 13IRU8. Vous pouvez également activer le clavier virtuel Lenovo sur l'écran inférieur. Si vous souhaitez disposer d'un pointeur pour sélectionner précisément les éléments de l'écran, vous pouvez activer un pavé tactile virtuel sur l'écran inférieur et l'utiliser comme périphérique de pointage.

<span id="page-16-1"></span>Un stylet numérique est également inclus pour le dessin et la prise de notes.

## **Yoga Book 9 Bluetooth KB**

Yoga Book 9 Bluetooth KB est un clavier Bluetooth spécialement conçu pour votre Yoga Book 9 13IRU8. Vous pouvez coupler le clavier avec Yoga Book 9 13IRU8, puis l'utiliser pour taper des caractères. Le clavier comprend des touches de raccourci qui permettent d'accéder rapidement aux paramètres et aux opérations que vous utilisez fréquemment.

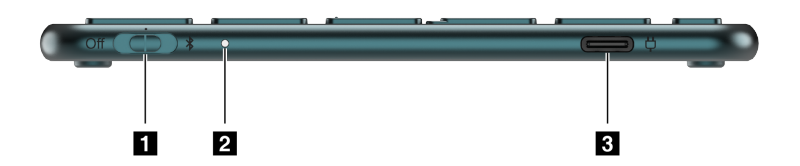

Figure 1. Yoga Book 9 Bluetooth KB—vue du côté droit

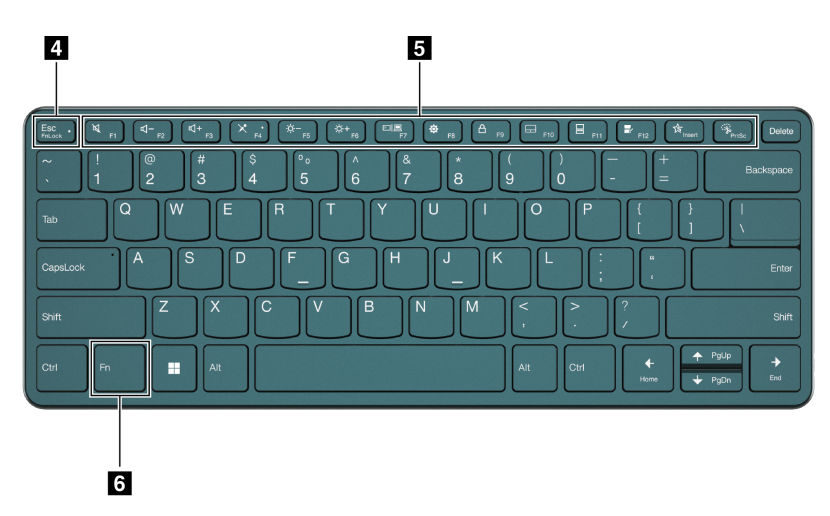

Figure 2. Yoga Book 9 Bluetooth KB—vue du dessus

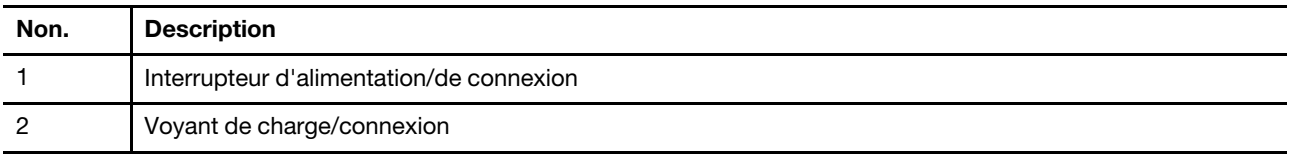

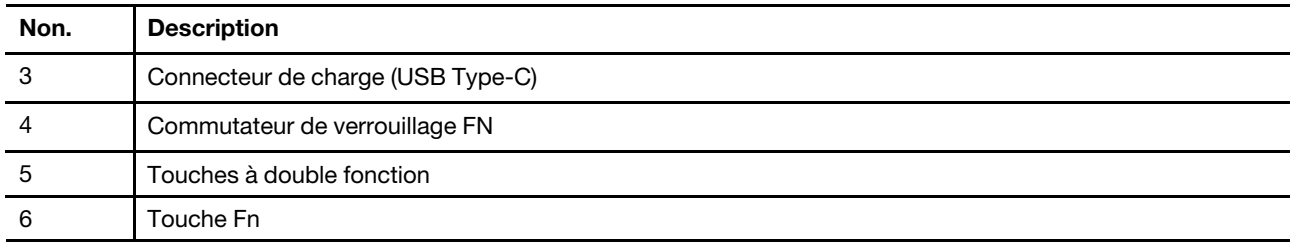

## <span id="page-17-0"></span>**Positions du commutateur du clavier**

Le commutateur du clavier peut être placé dans l'une des trois positions suivantes.

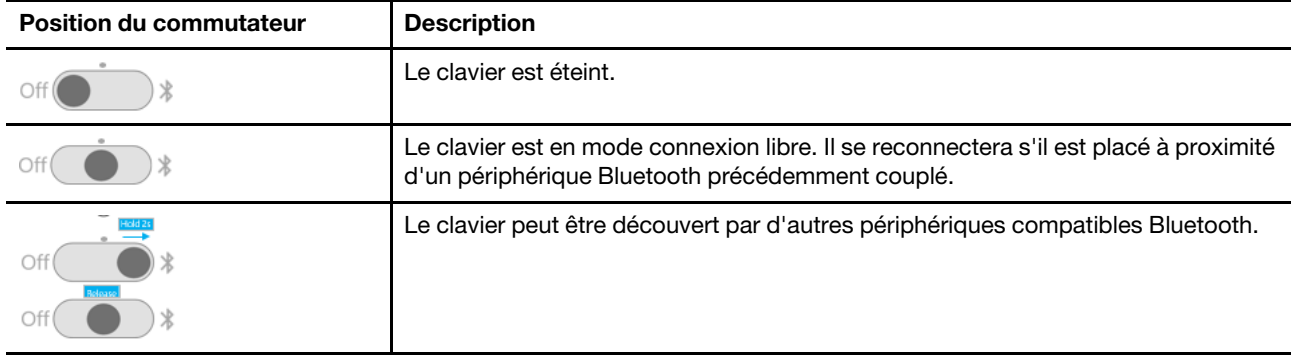

## <span id="page-17-1"></span>**Voyant d'état du clavier**

Le voyant d'état sur le côté droit du Yoga Book 9 Bluetooth KB indique l'état de l'alimentation et de la connexion du clavier.

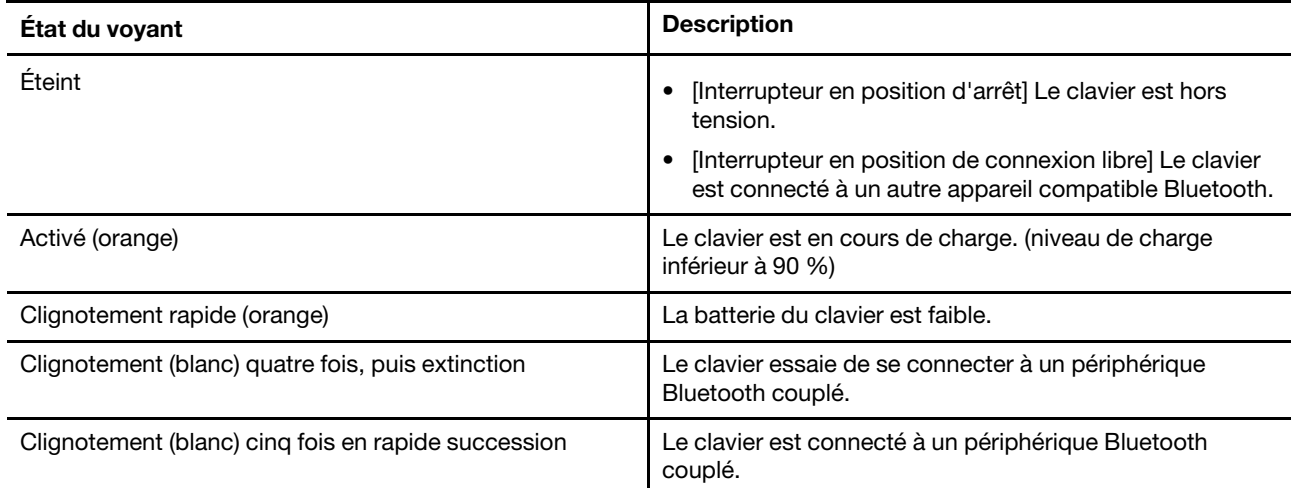

## <span id="page-17-2"></span>**Coupler le Yoga Book 9 Bluetooth KB avec le Yoga Book 9 13IRU8**

Avant de commencer à utiliser le Yoga Book 9 Bluetooth KB, assurez-vous qu'il est couplé avec le Yoga Book 9 13IRU8.

- Etape 1. Maintenez l'interrupteur du clavier Bluetooth en position de couplage pendant deux secondes, puis relâchez l'interrupteur.
- Etape 2. Activez le Bluetooth sur le Yoga Book 9 13IRU8.
- Etape 3. Sélectionnez **Paramètres** ➙ **Bluetooth et périphériques** ➙ **Ajouter un périphérique** ➙ **Bluetooth**.
- Etape 4. Dans la liste des périphériques trouvé, cliquez sur un périphérique nommé « YB9 KB ».

Le Yoga Book 9 Bluetooth KB devrait maintenant être couplé avec votre PC et est prêt à être utilisé. Le niveau de batterie du clavier Bluetooth s'affiche sur le PC.

## <span id="page-18-0"></span>**Charge du Yoga Book 9 Bluetooth KB**

Le Yoga Book 9 Bluetooth KB est alimenté par une batterie lithium-ion intégrée. Lorsque le clavier est connecté au PC, vous pouvez vérifier l'état de sa batterie. Rechargez le clavier lorsque la batterie est faible.

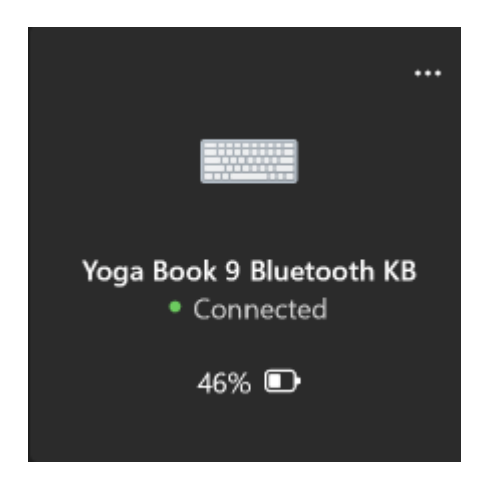

Figure 3. L'application Paramètres de Windows affiche le niveau de batterie des périphériques Bluetooth connectés

**Remarque :** Le voyant sur le côté droit du Yoga Book 9 Bluetooth KB clignote en orange si le clavier est en état de batterie faible.

Le Yoga Book 9 Bluetooth KB est notamment équipé d'un connecteur de charge USB Type-C. Utilisez le chargeur de batterie fourni avec votre Yoga Book 9 13IRU8 pour recharger le clavier.

## <span id="page-18-1"></span>**Clavier virtuel Lenovo**

Lorsqu'il est activé, le clavier virtuel Lenovo s'affiche sur l'écran inférieur du Yoga Book 9 13IRU8. Il s'agit d'un clavier Lenovo standard à six rangées, basé sur le système QWERTY, qui propose également des touches de fonction (F1-F12), des touches de raccourci et des combinaisons de touches basées sur la touche Fn.

Il existe trois options pour activer le clavier virtuel Lenovo. Chaque option peut être activée ou désactivée dans l'application User Center.

| Option                                      | État   | Comment activer le clavier virtuel Lenovo?                                                                     |
|---------------------------------------------|--------|----------------------------------------------------------------------------------------------------|
| Cliquer dans une zone de saisie<br>de texte | Allumé | Cliquez sur une zone de saisie de texte.                                                                       |
| Icône dans la barre des tâches              | Allumé | Cliquez sur la zone de notification de la barre des tâches<br>de Windows, puis sur l'icône du clavier virtuel. |
| Utilisation de huit doigts                  | Allumé | Touchez l'écran inférieur avec huit doigts.                                                                    |

Tableau 4. Options d'activation du clavier virtuel Lenovo

**Remarque :** Le clavier virtuel Lenovo n'est pas disponible lorsque vous utilisez le Yoga Book 9 13IRU8 en mode Chevalet ou Tablette graphique.

Lorsqu'il est activé, le clavier virtuel s'affiche dans la partie supérieure ou inférieure de l'écran inférieur. Pour modifier la position du clavier virtuel, faites glisser huit doigts vers le haut ou vers le bas sur l'écran inférieur.

## <span id="page-19-0"></span>**Personnalisation du clavier virtuel Lenovo**

Lorsque le clavier virtuel Lenovo est activé, vous pouvez appuyer sur la touche paramètres ( $\equiv$ ) pour personnaliser les paramètres de clavier suivants :

- Modifier la transparence du clavier
- Activer ou désactiver le son d'appui sur les touches
- <span id="page-19-1"></span>• Activer ou désactiver la vibration d'appui sur les touches

## **Pavé tactile virtuel**

La plupart des ordinateurs portables sont équipés d'un pavé tactile intégré permettant d'interagir avec l'interface utilisateur graphique de l'ordinateur. Vous manipulez les objets et le texte à l'écran en faisant glisser et en touchant le pavé tactile avec votre doigt. Avec le Yoga Book 9 13IRU8, vous pouvez activer et utiliser un pavé tactile virtuel pour effectuer ces tâches.

**Remarque :** Le pavé tactile virtuel Lenovo n'est pas disponible lorsque vous utilisez le Yoga Book 9 13IRU8 en mode Chevalet ou Tablette graphique.

## <span id="page-19-2"></span>**Pavé tactile virtuel inférieur**

Lorsque vous placez le Yoga Book 9 Bluetooth KB ou que vous activez le clavier virtuel Lenovo dans la partie supérieure de l'écran inférieur, un pavé tactile virtuel avec deux boutons de clic s'affiche sous le clavier. Vous pouvez faire glisser votre doigt et appuyer sur les boutons de clic comme vous le feriez sur un pavé tactile physique.

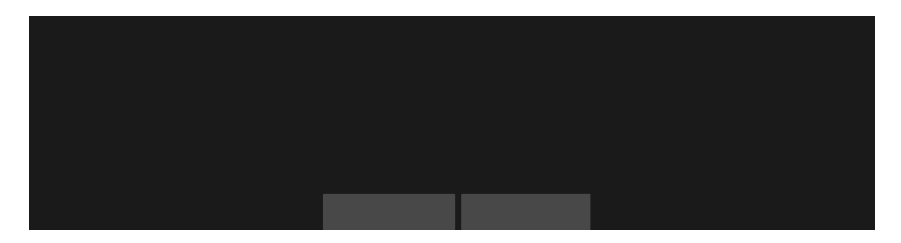

**Remarque :** Si le clavier virtuel Lenovo est activé dans la partie inférieure de l'écran, vous pouvez appuyer sur la touche de raccourci F10 pour déplacer le clavier vers le haut et faire apparaître le pavé tactile virtuel.

## <span id="page-19-3"></span>**Pavé tactile virtuel flottant**

Vous pouvez également activer un pavé tactile virtuel flottant sur l'écran inférieur du Yoga Book 9 13IRU8. Il existe trois options pour activer le pavé tactile virtuel flottant.

- Appuyez sur la touche de raccourci F10 sur le Yoga Book 9 Bluetooth KB
- Appuyez sur l'écran inférieur du Yoga Book 9 13IRU8 avec trois doigts
- Cliquez sur l'icône du pavé tactile virtuel dans la barre des tâches système de Windows

### **Remarque :**

Les deux dernières options doivent être activées dans l'application User Center.

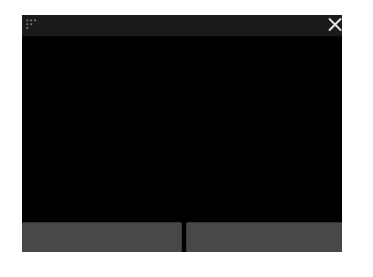

Vous pouvez redimensionner le pavé tactile flottant en faisant glisser le triangle dans le coin supérieur gauche ou le repositionner en faisant glisser la barre supérieure. Pour fermer le pavé tactile flottant, cliquez sur le bouton ×.

## <span id="page-20-0"></span>**Touches de raccourci**

Le Yoga Book 9 Bluetooth KB et le clavier virtuel Lenovo proposent tous deux des touches de raccourci dans la rangée supérieure du clavier. Ces touches de raccourci vous permettent d'accéder rapidement aux paramètres, applications et tâches les plus fréquemment utilisés.

| Icône de la touche de raccourci | Description de la fonction                                        |
|---------------------------------|-------------------------------------------------------------------|
| A                               | Permet d'activer/de désactiver le son.                            |
| ₫−                              | Diminue le volume.                                                |
| <b><d+< b=""></d+<></b>         | Augmente le volume.                                               |
| $\times$                        | Active/désactive le microphone.                                   |
| $\circ$ +                       | Augmente la luminosité de l'écran.                                |
| $\alpha-$                       | Diminue la luminosité de l'écran.                                 |
| 四回                              | Sélectionne et installe les périphériques d'affichage.            |
| <u></u>                         | Verrouille l'écran. (Systèmes d'exploitation Windows)             |
| 0                               | Ouvre l'application Paramètres. (Systèmes d'exploitation Windows) |
| $\mathcal{A}$                   | Ouvre l'outil Capture. (Systèmes d'exploitation Windows)          |
| ৰ্শ্ব                           | Affiche le panneau de lancement rapide Lenovo Smart Key.          |
| ᄃ                               | Ouvre le pavé tactile virtuel.                                    |
| 曰                               | Ouvre/ferme la barre de widgets.                                  |
| P,                              | Ouvre l'application User Center.                                  |

Tableau 5. Icônes et fonctions des touches de raccourci

**Remarque :** Les fonctions des touches de raccourci peuvent changer si l'application associée ou le système d'exploitation Windows est mis à jour.

## <span id="page-20-1"></span>**Le commutateur de verrouillage FN**

Les touches de raccourci sont généralement associées aux touches de fonction (F1-F12) et à d'autres touches de la rangée supérieure du clavier. Chacune de ces touches à double fonction est accompagnée d'une icône indiquant la fonction de la touche de raccourci et d'une chaîne de caractères indiquant le numéro de la touche de fonction.

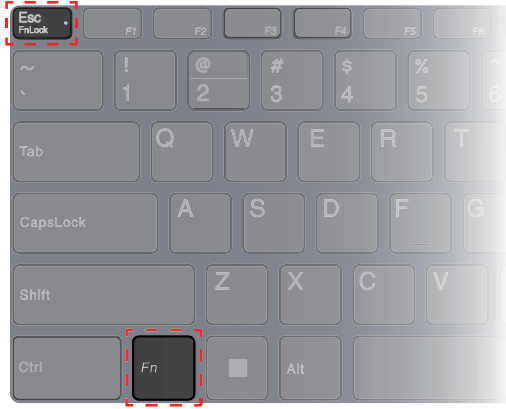

Figure 4. Emplacements des touches FnLock et Fn

- A : une icône ou un caractère qui indique la fonction principale
- B : une icône ou un caractère qui indique la fonction secondaire

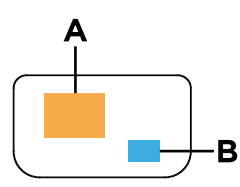

Figure 5. Contenu écrit d'une touche à double fonction

Le FnLock est un commutateur électronique qui permet d'inverser les fonctions primaires et secondaires des touches à double fonction de la rangée supérieure. Appuyez sur Fn + Echap pour activer et désactiver ce commutateur.

**Remarque :** Sur le clavier Bluetooth, un voyant situé sur la touche Echap indique l'état de l'interrupteur. Sur le clavier virtuel Lenovo, les icônes ou les caractères des touches à double fonction deviennent blancs ou gris pour indiquer quelle fonction devient principale.

## <span id="page-21-0"></span>**Lenovo Digital Pen 3**

Lenovo Digital Pen 3 est fourni avec votre Yoga Book 9 13IRU8. Ce stylet numérique vous permet de prendre des notes ou de faire des dessins.

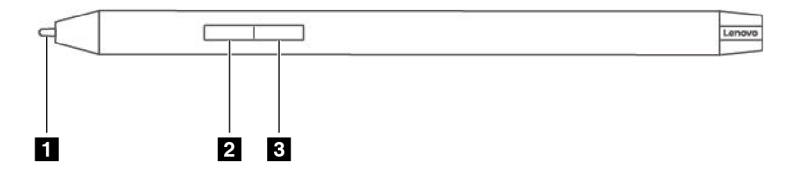

Figure 6. Présentation de Lenovo Digital Pen 3

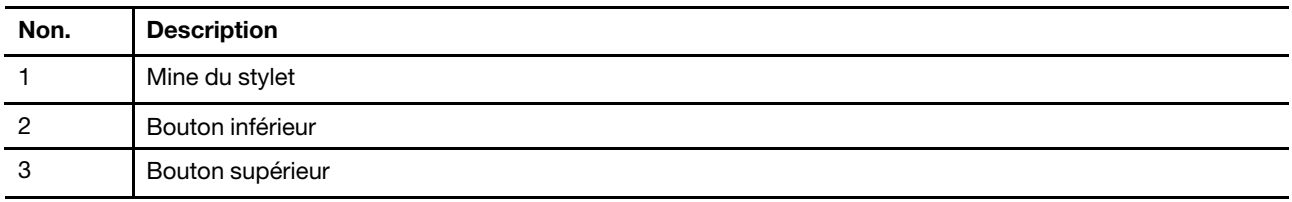

## <span id="page-22-0"></span>**Lenovo Pen Settings**

Lenovo Pen Settings est une application préinstallée qui permet de configurer les Lenovo Pen numériques. Cette application vous permet d'exécuter les fonctions suivantes :

- Réaffecter les fonctions des boutons du stylet
- Réglage de la sensibilité du stylet
- Contrôle du niveau de charge de la batterie du stylet

Pour ouvrir Lenovo Pen Settings, tapez le nom de l'application dans la zone de recherche de Windows et sélectionnez le résultat correspondant.

## <span id="page-24-0"></span>**Chapitre 3. Optimiser votre productivité avec le Yoga Book 9 13IRU8**

Votre Yoga Book 9 13IRU8 est un PC innovant et polyvalent. Il comprend deux écrans qui peuvent être réglés pour fonctionner indépendamment ou ensemble. Il intègre également un gyroscope. Lorsque vous retournez ou faites pivoter votre Yoga Book 9 13IRU8, le contenu de l'écran est orienté en conséquence (paysage ou portrait).

Le Yoga Book 9 folio case peut être plié pour créer un support. Il y a deux manières différentes de procéder. Vous pouvez placer votre Yoga Book 9 13IRU8 sur le support et utiliser le Yoga Book 9 Bluetooth KB pour les tâches d'écriture et de programmation.

Les charnières qui relient les deux écrans du Yoga Book 9 13IRU8 peuvent pivoter à 360°. Si vous devez présenter une idée à un collègue, vous pouvez faire pivoter les charnières et utiliser l'ordinateur en mode Chevalet. En cas de besoin, le PC peut également se transformer en tablette.

## <span id="page-24-1"></span>**Utilisez votre Yoga Book 9 13IRU8 dans différents modes**

En tirant parti des charnières de rotation à 360°, le Yoga Book 9 13IRU8 peut être utilisé dans les modes suivants.

- Mode Portable
- Mode Chevalet
- Mode Tablette graphique

## <span id="page-24-2"></span>**Mode Portable**

Vous pouvez utiliser votre Yoga Book 9 13IRU8 comme n'importe quel ordinateur portable classique.

Vous pouvez placer le Yoga Book 9 Bluetooth KB sur l'écran inférieur du Yoga Book 9 13IRU8. Lorsqu'il est placé dans la partie supérieure de l'écran, un pavé tactile virtuel s'affiche sous le clavier. Lorsque le clavier est placé dans la partie inférieure de l'écran, une barre de widgets s'affiche au-dessus.

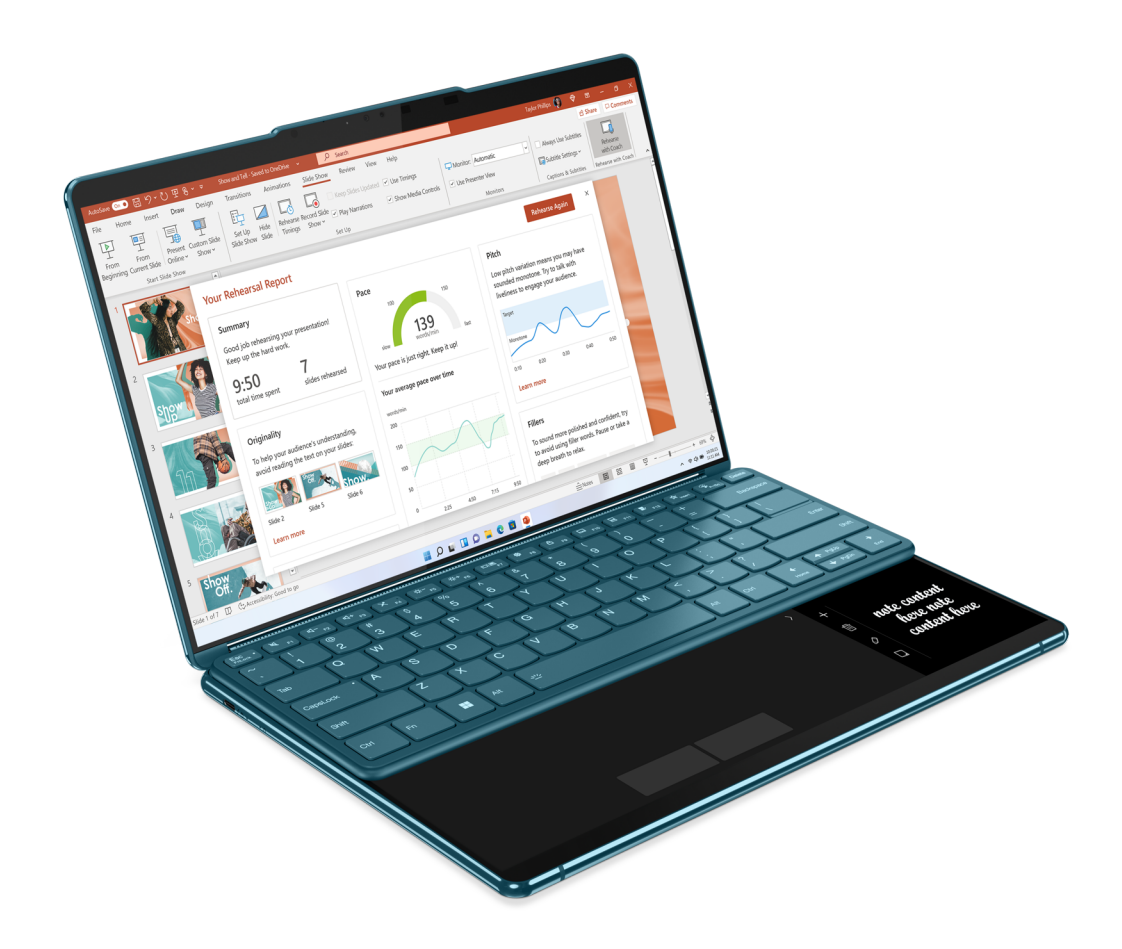

Figure 7. Yoga Book 9 Bluetooth KB utilisé sur la partie supérieure de l'écran inférieur

## <span id="page-25-0"></span>**Mode Chevalet**

Vous pouvez faire pivoter les charnières qui relient les deux écrans de plus de 180° et le placer sur un bureau. Lorsqu'il est utilisé dans ce mode, votre Yoga Book 9 13IRU8 ressemble à un chevalet.

Vous pouvez utiliser le Yoga Book 9 13IRU8 en mode Chevalet pour présenter des diapositives à un collègue assis en face de vous.

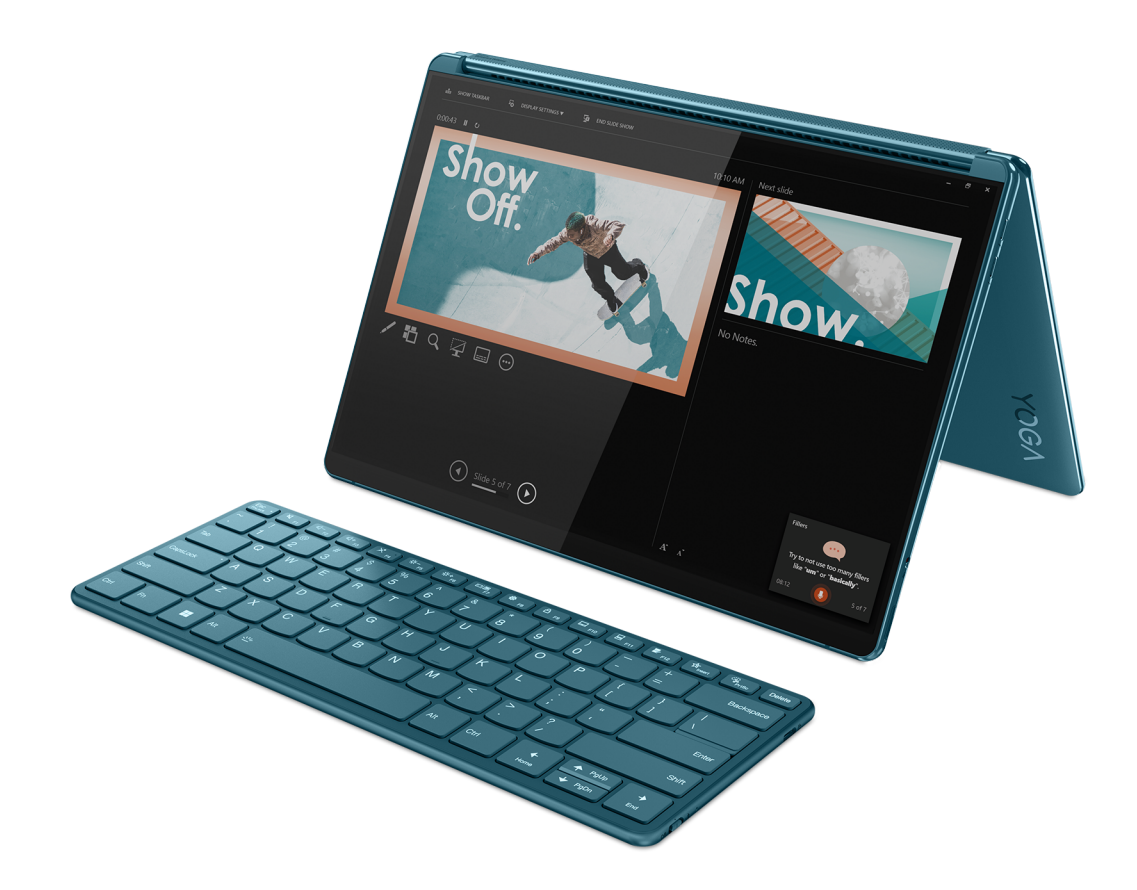

Figure 8. Yoga Book 9 13IRU8 utilisé en mode Chevalet pour une présentation

## <span id="page-26-0"></span>**Mode Tablette graphique**

Vous pouvez faire pivoter les charnières qui relient les deux écrans à 360° et utiliser le Yoga Book 9 13IRU8 comme une tablette PC. Lorsque vous réglez votre Yoga Book 9 13IRU8 en mode Tablette graphique, les paramètres d'affichage de Windows changent automatiquement pour permettre l'affichage du contenu uniquement sur l'écran supérieur.

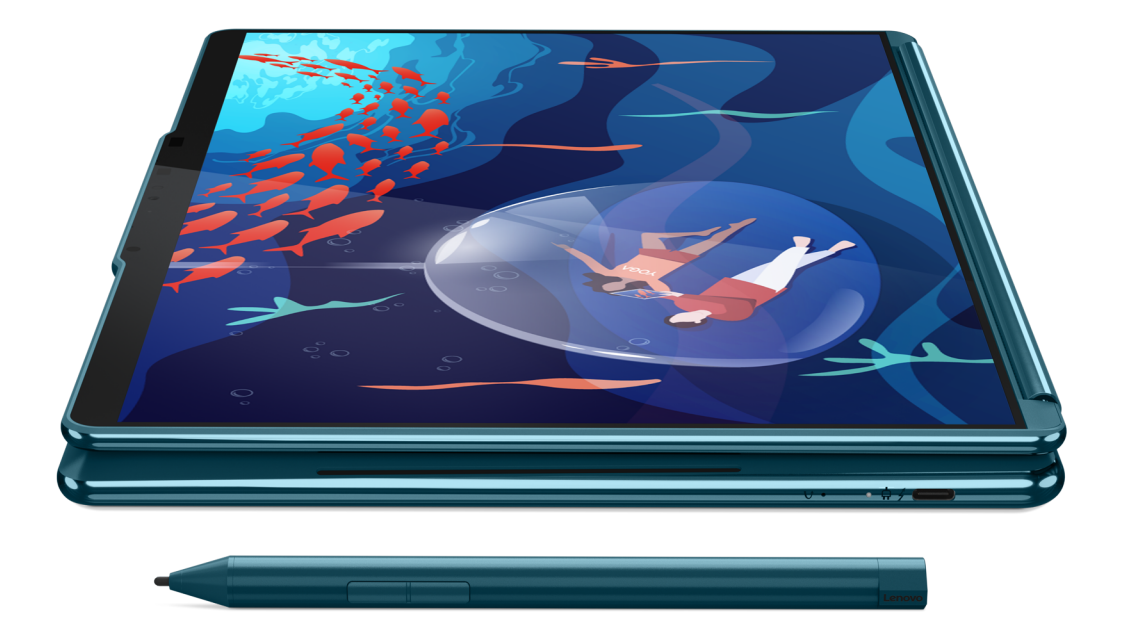

Figure 9. Yoga Book 9 13IRU8 utilisé comme tablette PC

## <span id="page-28-0"></span>**Replier le Yoga Book 9 folio case comme un support**

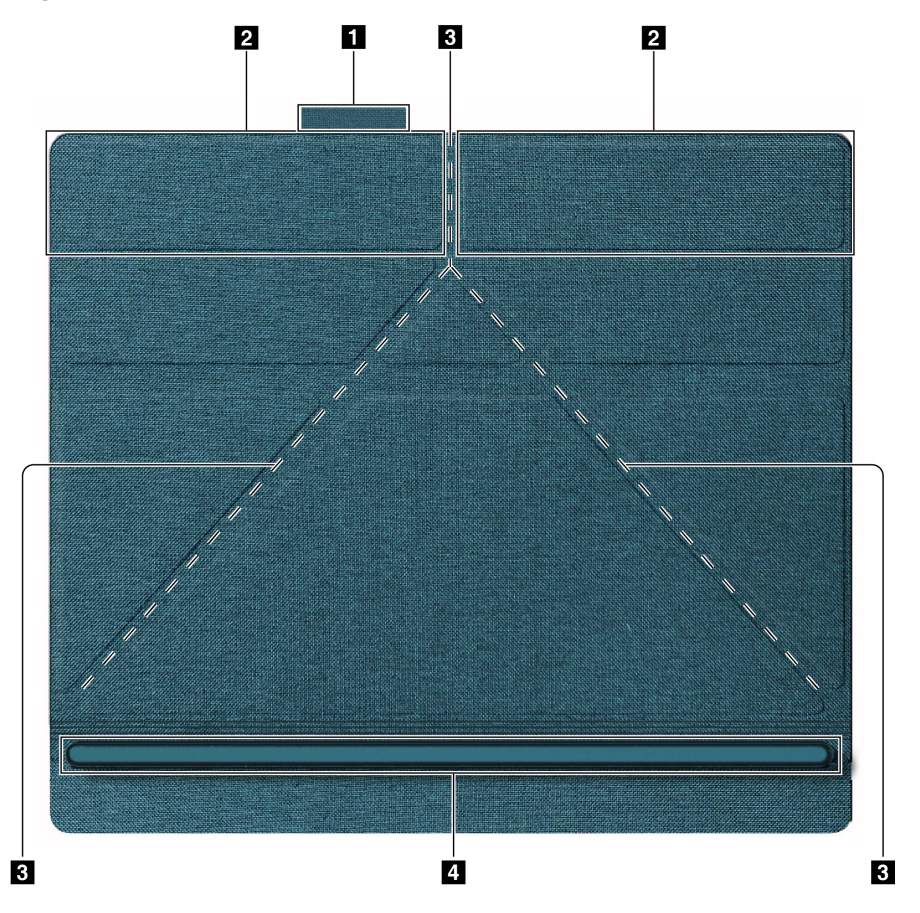

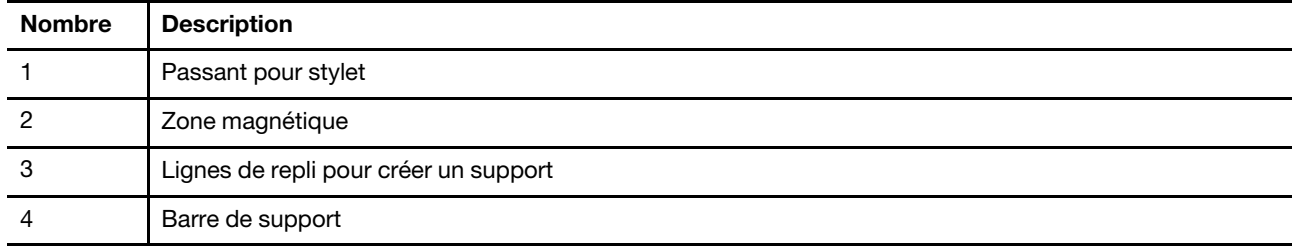

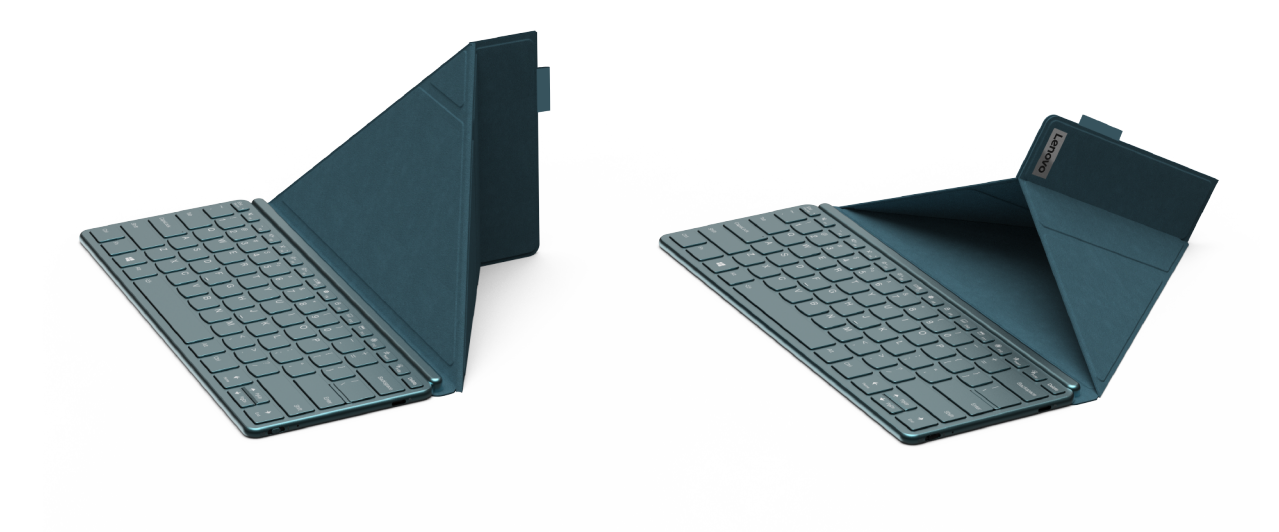

Figure 10. Les deux méthodes de repli

Le Yoga Book 9 folio case peut être plié de deux façons pour servir de support au Yoga Book 9 13IRU8. Lorsque vous placez le Yoga Book 9 13IRU8 sur le support, assurez-vous que son bord inférieur est complètement positionné dans la rainure de la barre de support.

### <span id="page-29-0"></span>**Définir l'utilisation des deux écrans**

Le Yoga Book 9 13IRU8 est équipé de deux écrans. Dans l'application Paramètres Windows, vous pouvez modifier l'utilisation des deux écrans.

- Etape 1. Sélectionnez **Paramètres** ➙ **Affichage**.
- Etape 2. Utilisez la liste déroulante pour modifier le paramètre.

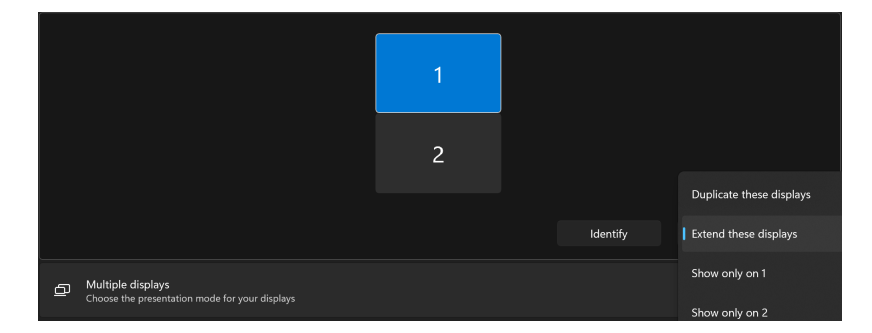

**Remarque :** Le réglage par défaut « Étendre ces affichages » convient à la plupart des scénarios d'utilisation.

### <span id="page-29-1"></span>**L'application User Center**

User Center est une application développée spécifiquement pour Yoga Book 9 13IRU8. Avec cette application, vous pouvez

- activer les options d'affichage de l'assistant de transfert de fenêtre
- activer les options d'affichage de la barre de widgets
- sélectionner des fonds d'écran optimisés pour un affichage sur deux écrans
- régler la luminosité de l'écran séparément pour les deux écrans
- configurer l'activation du clavier virtuel
- configurer l'activation du pavé tactile virtuel

**Remarque :** Des améliorations régulières de l'application User Center peuvent être disponibles par le biais de mises à jour en ligne. Lorsqu'une mise à jour est téléchargée, l'application affiche un message et vous invite à l'installer. Des fonctions peuvent être ajoutées ou modifiées après l'installation des mises à jour.

Pour ouvrir l'application, recherchez son nom dans la zone de recherche Windows et sélectionnez le résultat correspondant. Vous pouvez également appuyer sur la touche de raccourci User Center (F12) sur le Yoga Book 9 Bluetooth KB ou sur le clavier virtuel Lenovo.

### <span id="page-30-0"></span>**Activer l'affichage multi-écrans**

Vous pouvez activer l'affichage multi-écrans pour la consultation de pages Web et la lecture de documents. Lorsque cette option est activée, l'espace de visualisation augmente, le contenu s'affichant à partir de l'écran supérieur et jusqu'à l'écran inférieur.

- Etape 1. Ouvrez l'application User Center et sélectionnez **Paramètres de double écran**.
- Etape 2. Appuyez sur le bouton à bascule de **Navigation entre écrans**.
- Etape 3. Ouvrez une page Web ou une fenêtre de document.
- Etape 4. Appuyez sur l'écran supérieur ou inférieur avec cinq doigts.

La page Web ou la fenêtre du document doit maintenant s'afficher en haut et en bas de l'écran. Pour quitter l'affichage multi-écrans, appuyez à nouveau sur l'écran supérieur ou inférieur avec cinq doigts.

**Remarque :** L'affichage multi-écrans n'est pas disponible lorsque vous utilisez le Yoga Book 9 13IRU8 en mode portrait.

## <span id="page-30-1"></span>**Déplacer une fenêtre d'application entre les deux écrans**

Lorsque les deux écrans du Yoga Book 9 13IRU8 sont réglés en mode extension (le réglage par défaut), vous pouvez rapidement déplacer une fenêtre d'application vers un autre écran pour faire de la place pour le travail que vous avez à faire.

Etape 1. Cliquez sur la barre de titre d'une application et faites-la glisser jusqu'à ce que l'une des icônes de transfert de fenêtre ( $\pm$ ,  $\pm$ ,  $\pm$ , ou  $\pm$ ) s'affiche.

**Remarque :** Si l'icône de transfert de fenêtre n'apparaît pas, ouvrez l'application User Center, sélectionnez **Paramètres de double écran → Gestion des fenêtres**, puis consultez les options pour faire glisser une fenêtre avec une souris et un doigt.

Etape 2. Faites glisser la fenêtre de l'application sur l'icône et relâchez-la.

La fenêtre de l'application sera envoyée instantanément sur l'autre écran et affichée en plein écran.

**Remarque :** Si vous passez la fenêtre de l'application sur l'icône pendant quelques secondes, le widget de disposition de l'écran apparaît. Vous pouvez ensuite choisir une zone dans une disposition d'écran pour que la fenêtre de l'application soit envoyée sur l'autre écran et s'accroche à cette zone particulière.

<span id="page-31-0"></span>Figure 11. Widget de disposition de l'écran

## **Activer la reconnaissance faciale**

Votre Yoga Book 9 13IRU8 est équipé d'une caméra infrarouge pour la reconnaissance faciale. Lorsque cette fonction est activée, vous pouvez vous connecter à Windows et aux services Microsoft simplement en regardant l'appareil photo.

Etape 1. Sélectionnez **Paramètres** ➙ **Compte** ➙ **Options de connexion** ➙ **Reconnaissance faciale** ➙ **Configurer**.

**Remarque :** Si vous utilisez un compte local pour vous connecter à Windows, assurez-vous que votre compte est protégé par un mot de passe.

- Etape 2. Suivez les instructions à l'écran pour enregistrer votre visage.
- Etape 3. Définissez un code PIN lorsque vous y êtes invité. Le code PIN est propre à votre périphérique et peut être utilisé en cas d'échec de la reconnaissance faciale.

## <span id="page-31-1"></span>**Modes de fonctionnement du système**

Lenovo propose plusieurs modes prédéfinis de fonctionnement de votre ordinateur. Les performances maximales, la consommation d'énergie et la limite de vitesse du ventilateur du dissipateur thermique varient selon les modes de fonctionnement. Tenez compte des considérations suivantes lorsque vous souhaitez changer de mode de fonctionnement.

- L'environnement dans lequel vous utilisez votre ordinateur
- Les tâches qui s'exécutent sur votre ordinateur

Vous pouvez changer de mode de fonctionnement dans l'application préinstallée Lenovo Vantage, Lenovo Smart Engine ou Lenovo PC Manager. Vous pouvez également utiliser la combinaison de touches Fn + Q comme raccourci. Trois modes sont généralement disponibles pour la plupart des ordinateurs Lenovo. Le tableau suivant répertorie les modes de fonctionnement et les conditions recommandées pour chacun.

**Remarque :** Les modes d'exploitation répertoriés dans le tableau sont descriptifs et peuvent ne pas être identiques à ceux affichés par l'application.

| Mode de fonctionnement             | Conditions recommandées                                                                                                    |
|------------------------------------|----------------------------------------------------------------------------------------------------|
| Haute performance                  | • Votre ordinateur est branché sur une prise de courant.<br>• Vous souhaitez des performances optimales et<br>• Peu importe que le ventilateur fasse un peu de bruit. |
| Automatique (Équilibré)            | Vous prévoyez de passer fréquemment d'une tâche informatique à une autre pendant<br>une période donnée.                                                               |
| Économie d'énergie<br>(Silencieux) | • Votre ordinateur fonctionne sur batterie, ou<br>Vous souhaitez que l'ordinateur soit le plus silencieux possible.                                                   |

Tableau 6. Modes de fonctionnement et conditions d'utilisation recommandées

**Remarque :** En mode automatique (Équilibré), l'ordinateur bascule dynamiquement entre les modes Performance et Économie d'énergie (Silencieux) en fonction des tâches qui s'exécutent sur l'ordinateur.

### <span id="page-32-0"></span>**Bloc de batteries rechargeables**

Votre ordinateur comprend un bloc de batteries rechargeables intégré qui rend possible l'informatique mobile. Lorsque l'ordinateur est branché sur une prise de courant, la batterie se recharge. Si vous utilisez l'ordinateur sans avoir accès à une prise de courant, la batterie se décharge pour alimenter en électricité le système de l'ordinateur.

Vous pouvez charger la batterie à tout moment. Les blocs de batteries des ordinateurs Lenovo prennent en charge plusieurs modes de chargement adaptés à différentes pratiques d'alimentation. Vous pouvez changer le mode de chargement actif de la batterie dans Lenovo Vantage, Lenovo PC Manager ou Lenovo Smart Engine.

La température de la batterie affecte également le chargement de celle-ci. La température de fonctionnement de la station d'accueil est entre 10 °C et 35 °C.

### **Remarque :**

Vous pouvez vérifier la température de la batterie dans Lenovo Vantage.

Pour maximiser la durée de vie de la batterie, une fois la batterie entièrement chargée, celle-ci doit être déchargée d'au moins 94 % avant de pouvoir se recharger.

## <span id="page-32-1"></span>**Mode normal**

Le mode normal est le mode de chargement le plus basique. En mode normal, le chargement de la batterie peut généralement prendre entre 2 et 4 heures, de 0 à 100 %.

## <span id="page-32-2"></span>**Mode de charge rapide**

Si vous souhaitez que la batterie se recharge plus rapidement qu'en mode normal, passez le mode de chargement de la batterie au mode de charge rapide. Le tableau suivant répertorie la durée normale estimée pour que les batteries soient chargées à 80 % et 100 % en mode de charge rapide, respectivement.

Tableau 7. Durée de chargement estimée des batteries en mode de charge rapide

| Mode          | Durée nécessaire pour une charge de 0 %<br>$\mathbf{\hat{a}} 80 \%$ | Durée nécessaire pour une charge de 0 %<br>à 100 % |
|---------------|---------------------------------------------------------------------|----------------------------------------------------|
| Charge rapide | Moins de 1 heure                                                    | Moins de 2 heures                                  |

**Remarque :** Le temps de charge estimé suppose que la batterie est chargée lorsque l'ordinateur est en veille, en hibernation ou hors tension.

## <span id="page-33-0"></span>**Mode de conservation**

Si votre ordinateur est constamment branché sur une prise de courant, pensez à faire passer le chargement de la batterie en mode de conservation. En mode de conservation, la batterie n'est pas complètement chargée. Mais la charge de la batterie sera maintenue entre 75–80 %. Ceci est utile pour la santé à long terme de la batterie.

**Remarque :** Si vous souhaitez que la batterie soit complètement chargée avant d'utiliser votre ordinateur, désactivez le mode de conservation en passant en mode de charge normale ou rapide.

## <span id="page-33-1"></span>**Optimisation de charge nocturne**

Certaines personnes suivent un schéma d'utilisation de leur ordinateur très régulier. Quand elles terminent leur journée de travail, leur ordinateur se trouve à un niveau de charge de batterie faible. Elles branchent leur ordinateur le soir et ont besoin que la batterie soit complètement chargée au matin, pour pouvoir débrancher l'ordinateur et l'emporter au travail. Ces activités ont lieu approximativement à la même heure tous les jours. Si tel est votre cas, pensez à activer l'optimisation de charge nocturne de la batterie.

L'optimisation de charge nocturne affecte le chargement de la batterie pendant la nuit, une période que vous consacrez habituellement au sommeil. Lorsque cette fonction est activée, l'ordinateur adapte son comportement de chargement d'après l'observation des heures auxquelles vous branchez l'ordinateur le soir et le débranchez le matin. Pendant la nuit, la batterie est chargée jusqu'à un niveau donné, et demeure ainsi pendant une période prolongée avant d'être enfin chargée à 100 %. L'optimisation de charge nocturne vous permet de charger la batterie en toute sécurité pendant la nuit et est bénéfique à son fonctionnement à long terme.

**Remarque :** Lorsque l'optimisation de charge nocturne est activée, si vous cassez votre routine un matin en débranchant l'ordinateur beaucoup plus tôt que d'habitude, vous constaterez peut-être que la batterie n'est pas complètement chargée.

Si le bloc de batterie de votre ordinateur prend en charge l'optimisation de charge nocturne, cette fonction peut être activée dans Lenovo Vantage, Lenovo PC Manager ou Lenovo Smart Engine.

## <span id="page-33-2"></span>**Récupération de la capacité totale de la batterie**

Si votre ordinateur est constamment branché sur une prise de courant et que la batterie se décharge rarement, elle risque de ne pas être chargée à pleine capacité même si la jauge de la batterie indique une charge de 100 %. Vous pouvez récupérer tout le potentiel de chargement de la batterie : il suffit de la décharger, puis de la recharger.

- Etape 1. Débranchez l'ordinateur et utilisez-le jusqu'à ce que la charge de la batterie passe en dessous de 20 %.
- <span id="page-33-3"></span>Etape 2. Branchez l'ordinateur et chargez la batterie à 100 %.

## **Mode de gestion de l'alimentation par défaut**

Un mode de gestion de l'alimentation est un ensemble de paramètres d'économie d'énergie rendu accessible par un système d'exploitation. Grâce à un mode de gestion de l'alimentation, vous pouvez paramétrer les délais d'inactivité de différents composants matériels pour entrer dans un état de faible consommation. Le mode de gestion de l'alimentation par défaut et certains de ses paramètres de délai d'inactivité sont énumérés ci-dessous pour les modèles d'ordinateurs pré-installés avec Windows.

Les paramètres énumérés sont actifs lorsque l'ordinateur est connecté à une prise électrique. Si votre ordinateur comporte un bloc-batterie intégré, un ensemble différent de paramètres de délai d'inactivité est paramétré pour prendre effet lorsque l'ordinateur fonctionne sur batterie.

Tableau 8. Paramètres d'économie d'énergie par défaut

| Mode de gestion de l'alimentation | Balanced             |
|-----------------------------------|----------------------|
| Arrêt de l'écran                  | Au bout de 5 minutes |
| Mise en veille de l'ordinateur    | Au bout de 5 minutes |

**Remarque :** Pour sortir l'ordinateur de l'état de veille, appuyez sur le bouton d'alimentation ou sur n'importe quelle touche du clavier Bluetooth.

## <span id="page-34-0"></span>**Modifier ou personnaliser un mode de gestion de l'alimentation**

Vous pouvez personnaliser les paramètres d'économie d'énergie du mode de gestion de l'alimentation par défaut en fonction de l'utilisation que vous faites de l'ordinateur.

- Etape 1. Saisissez power plan dans la zone de recherche Windows et sélectionnez **Choisir un mode de gestion de l'alimentation** dans les résultats obtenus.
- Etape 2. Sélectionnez **Odifier les paramètres du mode** et modifiez les paramètres de délai d'inactivité pour l'extinction de l'écran et la mise en veille de l'ordinateur.

**Remarque :** Si vous souhaitez modifier d'autres paramètres de délai d'inactivité, sélectionnez **Modifier les paramètres d'alimentation avancés**.

Etape 3. Une fois les modifications apportées, sélectionnez **Enregistrer les modifications**.

## <span id="page-36-0"></span>**Chapitre 4. Setup Utility du microprogramme**

Le microprogramme de votre PC est un logiciel stocké sur la mémoire ROM Flash du PC. Les microprogrammes jouent un rôle essentiel dans le fonctionnement du PC. Lorsque vous mettez l'ordinateur sous tension, le microprogramme vérifie et lance les périphériques matériels de l'ordinateur. Il vérifie également que le périphérique d'amorçage est complet et sûr, avant d'exécuter le code permettant de démarrer le système d'exploitation.

Les PC Lenovo sont généralement dotés d'un Setup Utility qui vous permet de modifier certains paramètres du microprogramme. Vous pouvez utiliser le démarrage avancé de Windows pour redémarrer votre PC et ouvrir le Setup Utility du microprogramme. Vous pouvez également accéder au Setup Utility à partir du menu du bouton Novo.

De nombreux paramètres du microprogramme sont également disponibles dans les applications développées par Lenovo, telles que Lenovo PC Manager et Lenovo Vantage. Dans le cadre d'une utilisation quotidienne de votre PC, vous n'utiliserez que très rarement le Setup Utility du microprogramme.

## <span id="page-36-1"></span>**Utiliser le démarrage avancé de Windows pour ouvrir le Setup Utility du microprogramme de l'ordinateur**

À partir du système d'exploitation Windows, vous pouvez utiliser le démarrage avancé pour redémarrer votre PC et ouvrir le Setup Utility du microprogramme.

- Etape 1. Sélectionnez **Paramètres** ➙ **Système** ➙ **Récupération**.
- Etape 2. Under **Démarrage avancé**, sélectionnez **Redémarrer maintenant**. Votre PC va alors redémarrer.
- Etape 3. Sélectionnez **Résolution des problèmes** sur la page **Choisir une option**.
- Etape 4. Sélectionnez **Options avancées** sur la page **Résolution des problèmes**.
- Etape 5. Sélectionnez **Changer les paramètres du microprogramme UEFI** sur la page **Options avancées**.
- Etape 6. Cliquez sur **Redémarrer**.

<span id="page-36-2"></span>Votre PC redémarre pour ouvrir le Setup Utility du microprogramme.

## **Ouvrez le Setup Utility du microprogramme du PC à partir du menu du bouton Novo**

Pour les PC Lenovo dotés d'un bouton Novo, vous pouvez ouvrir le Setup Utility du microprogramme du PC à partir du menu du bouton Novo.

- Etape 1. Arrêtez votre PC.
- Etape 2. Appuyez sur le bouton Novo.
- <span id="page-36-3"></span>Etape 3. Dans le menu du bouton Novo, sélectionnez **Configuration BIOS**.

## **Définir les mots de passe dans UEFI/BIOS Setup Utility**

Cette section présente les types de mots de passe que vous pouvez configurer dans l'utilitaire de configuration UEFI (Unified Extensible Firmware Interface) ou le BIOS (Basic Input/Output System).

## <span id="page-37-0"></span>**Types de mot de passe**

Vous pouvez définir plusieurs types de mots de passe dans l'utilitaire de configuration UEFI/BIOS.

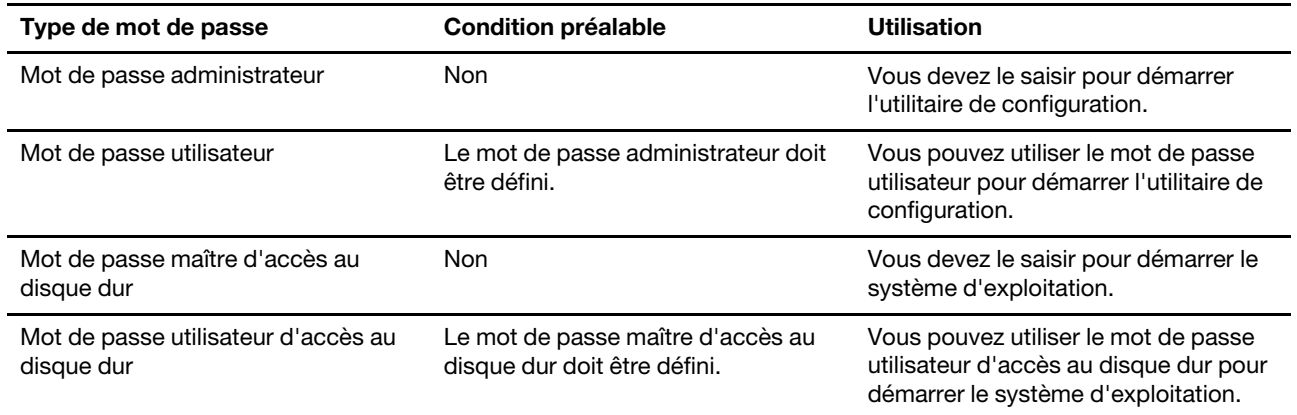

#### **Remarques :**

- Tous les mots de passe définis dans le programme setup utility contiennent uniquement des caractères alphanumériques.
- Si vous démarrez le programme setup utility à l'aide de mot de passe utilisateur, vous pouvez uniquement modifier certains paramètres.

## <span id="page-37-1"></span>**Définir le mot de passe administrateur**

Vous définissez le mot de passe administrateur pour empêcher tout accès non autorisé au programme UEFI/ BIOS setup utility.

**Attention :** Si vous oubliez votre mot de passe administrateur, aucun fournisseur de services agréé Lenovo ne sera en mesure de le réinitialiser. Vous devrez alors retourner votre ordinateur à un partenaire commercial ou à un fournisseur de services agréé Lenovo ou un représentant marketing pour qu'il remplace la carte mère. Une preuve d'achat vous sera demandée et des frais vous seront facturés pour les pièces et le service.

- Etape 1. Ouvrez l'utilitaire de configuration UEFI/BIOS.
- Etape 2. Sélectionnez **Security** ➙ **Set Administrator Password** et appuyez sur Entrée.
- Etape 3. Entrez un mot de passe contenant uniquement des caractères alphanumériques.
- Etape 4. Saisissez à nouveau le mot de passe et appuyez sur Entrée.
- Etape 5. Sélectionnez **Exit** ➙ **Exit Saving Changes**.

La prochaine fois que vous démarrerez votre ordinateur, vous devrez entrer le mot de passe administrateur pour ouvrir l'utilitaire de configuration. Si l'option **Power on Password** est activée, vous devrez entrer le mot de passe administrateur ou utilisateur pour démarrer l'ordinateur.

### <span id="page-37-2"></span>**Modifier ou supprimer le mot de passe administrateur**

Seul l'administrateur peut modifier ou supprimer le mot de passe administrateur.

- Etape 1. Ouvrez l'utilitaire de configuration UEFI/BIOS à l'aide du mot de passe administrateur.
- Etape 2. Sélectionnez **Security** ➙ **Set Administrator Password** et appuyez sur Entrée.
- Etape 3. Saisissez le mot de passe actuel.
- Etape 4. Saisissez le nouveau mot de passe dans le champ de texte **Enter New Password**.

Etape 5. Saisissez le nouveau mot de passe dans le champ de texte **Confirm New Password**.

**Remarque :** Si vous souhaitez supprimer le mot de passe, appuyez sur Entrée dans les deux zones de texte et n'entrez aucun caractère.

Etape 6. Sélectionnez **Exit** ➙ **Exit Saving Changes**.

Si vous supprimez le mot de passe administrateur, le mot de passe utilisateur est également supprimé.

### <span id="page-38-0"></span>**Définir le mot de passe utilisateur**

Vous devez définir le mot de passe administrateur avant de pouvoir définir le mot de passe utilisateur.

L'administrateur de l'utilitaire de configuration devra peut-être configurer un mot de passe utilisateur en vue d'une utilisation par d'autres utilisateurs.

- Etape 1. Ouvrez l'utilitaire de configuration UEFI/BIOS à l'aide du mot de passe administrateur.
- Etape 2. Sélectionnez **Security** ➙ **Set User Password** et appuyez sur Entrée.
- Etape 3. Entrez un mot de passe contenant uniquement des caractères alphanumériques. Le mot de passe utilisateur doit être différent du mot de passe administrateur.
- Etape 4. Saisissez à nouveau le mot de passe et appuyez sur Entrée.
- Etape 5. Sélectionnez **Exit** ➙ **Exit Saving Changes**.

### <span id="page-38-1"></span>**Activer le mot de passe à la mise sous tension**

Si le mot de passe administrateur a été défini, vous pouvez activer le mot de passe pour la mise sous tension.

- Etape 1. Ouvrez l'utilitaire de configuration UEFI/BIOS.
- Etape 2. Sélectionnez **Security** ➙ **Power on Password** et appuyez sur Entrée.

**Remarque :** Le mot de passe administrateur doit être défini au préalable.

- Etape 3. Modifiez le paramètre sur **Enabled**.
- Etape 4. Sélectionnez **Exit** ➙ **Exit Saving Changes**.

Si mot de passe à la mise sous tension est activé, une invite s'affiche sur l'écran chaque fois que vous allumez l'ordinateur. Pour démarrer l'ordinateur, vous devez fournir le mot de passe administrateur ou utilisateur.

### <span id="page-38-2"></span>**Définir un mot de passe pour le périphérique de stockage secondaire**

Les données permanentes sont stockées sur des périphériques de stockage secondaires. Votre ordinateur peut inclure une ou plusieurs unités SSD ou un disque dur en tant que périphérique(s) de stockage secondaire(s). Vous pouvez définir des mots de passe pour les périphériques de stockage secondaires dans Setup Utility afin d'empêcher tout accès non autorisé à vos données.

**Attention :** Soyez extrêmement prudent quand vous définissez un mot de passe d'accès au disque dur. Si vous oubliez le mot de passe d'accès au disque dur, un agent de services agréé Lenovo ne peut pas réinitialiser ce mot de passe, ni récupérer les données de l'unité de disque dur. Vous devrez alors retourner votre ordinateur à un partenaire commercial ou à un fournisseur de services agréé Lenovo ou un représentant marketing pour qu'il remplace l'unité de disque dur. Une preuve d'achat vous sera demandée et des frais vous seront facturés pour les pièces et le service.

Etape 1. Ouvrez l'utilitaire de configuration UEFI/BIOS.

Etape 2. Sélectionnez Security → Set Hard Disk Password et appuyez sur Entrée.

**Remarque :** Si votre modèle d'ordinateur comprend plus d'un périphérique de stockage secondaire, vous pouvez définir un mot de passe distinct pour chaque périphérique. Si vous démarrez le programme setup utility à l'aide du mot de passe utilisateur, vous ne pouvez pas définir le mot de passe du disque dur.

Etape 3. Suivez les instructions à l'écran pour définir à la fois le mot de passe d'accès au disque dur utilisateur et le mot de passe d'accès au disque dur principal.

**Remarque :** Le mot de passe maître et le mot de passe du disque dur utilisateur doivent être définis en même temps.

Etape 4. Sélectionnez **Exit** ➙ **Exit Saving Changes**.

Si le mot de passe du disque dur est défini, vous devez indiquer le mot de passe correct pour démarrer le système d'exploitation.

### <span id="page-39-0"></span>**Modifier ou supprimer le mot de passe d'accès au disque dur**

- Etape 1. Ouvrez l'utilitaire de configuration UEFI/BIOS.
- Etape 2. Sélectionnez **Security**.
- Etape 3. Modifier ou supprimer le mot de passe d'accès au disque dur.

Pour modifier ou supprimer le mot de passe maître, sélectionnez **Change Master Password** et appuyez sur Entrée.

**Remarque :** Si vous supprimez le mot de passe maître d'accès au disque dur, le mot de passe d'accès au disque dur utilisateur est également supprimé.

Pour modifier le mot de passe utilisateur, sélectionnez **Change User Password** et appuyez sur Entrée.

**Remarque :** Le mot de passe d'accès au disque dur utilisateur ne peut pas être supprimé séparément.

Etape 4. Sélectionnez **Exit** ➙ **Exit Saving Changes**.

## <span id="page-40-1"></span><span id="page-40-0"></span>**Chapitre 5. Aide et assistance**

## **Foire aux questions**

## <span id="page-40-2"></span>**Pourquoi la luminosité de mon écran change-t-elle constamment ?**

Votre ordinateur comprend peut-être un détecteur de lumière ambiante, et la fonction de luminosité adaptative est activée. Le détecteur de lumière peut détecter l'intensité de la lumière ambiante. En utilisant les données fournies par le détecteur, le système d'exploitation peut ajuster de manière dynamique la luminosité de l'écran.

La fonction de luminosité adaptative du système d'exploitation peut être désactivée. Pour les systèmes d'exploitation Windows, les paramètres de luminosité adaptative se trouvent généralement sous **Paramètres** ➙ **Système** ➙ **Affichage**.

## <span id="page-40-3"></span>**Pourquoi mon ordinateur démarre-t-il automatiquement lorsque j'ouvre le capot**

La fonction Flip to Start est peut-être activée sur votre ordinateur. La plupart des ordinateurs portables Lenovo comprennent un détecteur capable de détecter l'angle d'ouverture du capot. Lorsque vous ouvrez le capot, le détecteur peut discerner ce comportement. Si la fonction Flip to Start est activée, l'ordinateur répond en démarrant automatiquement.

Si vous n'aimez pas cette fonction, vous pouvez la désactiver. La fonction Flip to Start peut être activée ou désactivée dans :

- Lenovo Vantage, Lenovo PC Manager ou Lenovo Smart Engine
- Firmware Setup Utility

## <span id="page-40-4"></span>**J'ai activé certains paramètres de double écran dans l'application User Center, mais ils ne semblent pas fonctionner. Quelles sont les causes possibles ?**

Il existe trois causes possibles qui peuvent vous empêcher d'utiliser certaines fonctions du double écran.

- Les deux écrans ne sont pas réglés en mode extension.
- Le compte que vous avez utilisé pour vous connecter à Windows n'est pas de type « administrateur ».
- Le compte que vous avez utilisé pour vous connecter à Windows est de type « administrateur », mais un autre compte « administrateur » ne s'est pas encore déconnecté de Windows.

## <span id="page-40-5"></span>**En quoi consiste le mode de livraison de la batterie ?**

Lorsque la batterie rechargeable de votre PC est en mode livraison, elle est déconnectée et n'alimente pas le PC.

Le mode livraison d'une batterie est conçu pour empêcher la batterie de se décharger excessivement, un phénomène connu pour réduire de manière significative la capacité de la batterie. Une décharge excessive survient lorsqu'une batterie au lithium reste à un faible niveau de charge pendant une période prolongée.

Dans le monde réel, il peut s'écouler un laps de temps considérable entre le moment où le PC est livré par le fabricant au revendeur, puis du revendeur à l'utilisateur. La batterie rechargeable de l'ordinateur est réglée

en usine en mode livraison pour éviter une décharge excessive pendant ce processus. Avant d'allumer votre PC pour la première fois, branchez-le sur une prise électrique. Le mode livraison de la batterie se désactivera instantanément.

## <span id="page-41-0"></span>**Ressources d'aide**

Utilisez les ressources d'aide suivantes pour en savoir plus sur l'ordinateur et résoudre les problèmes.

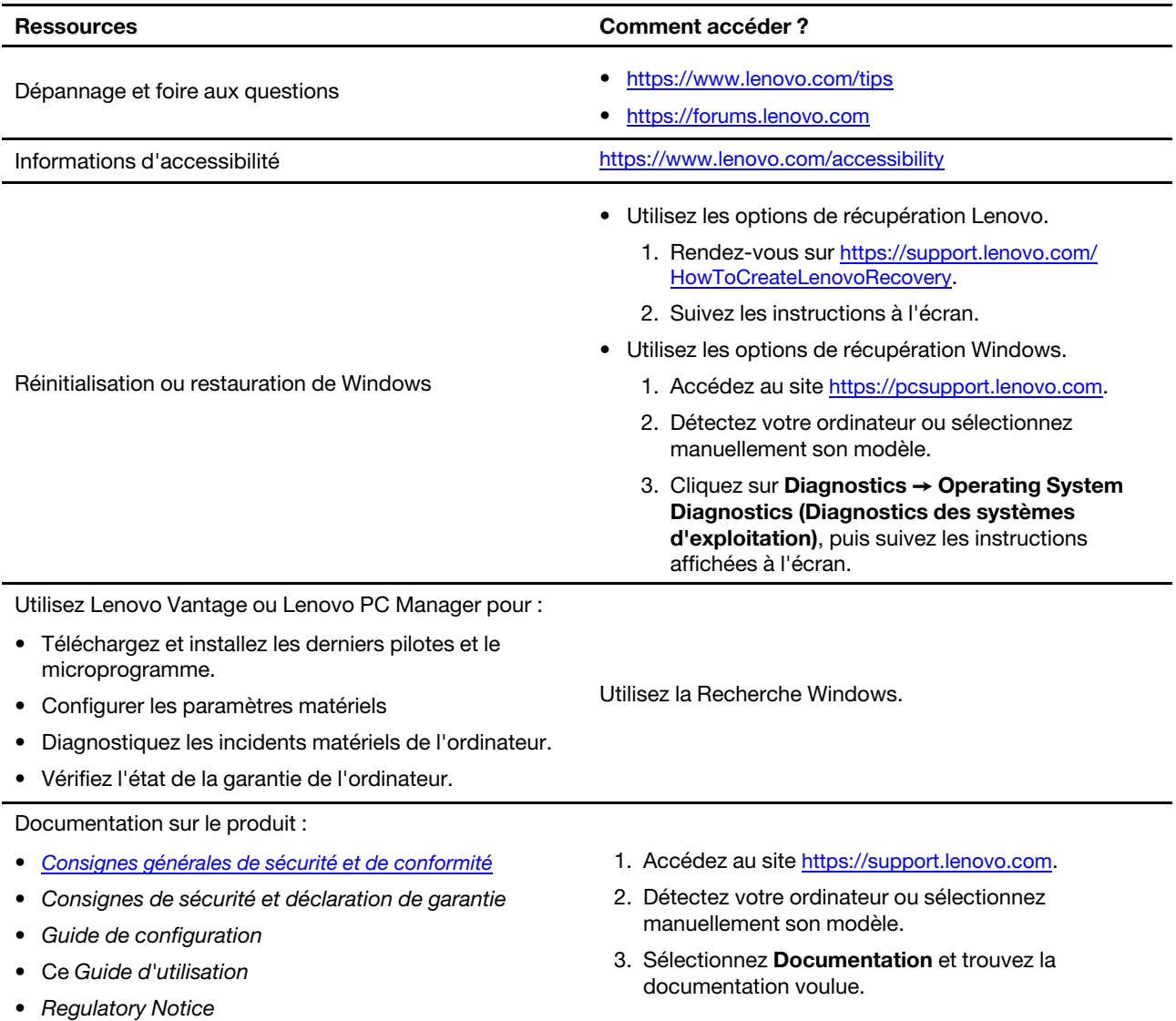

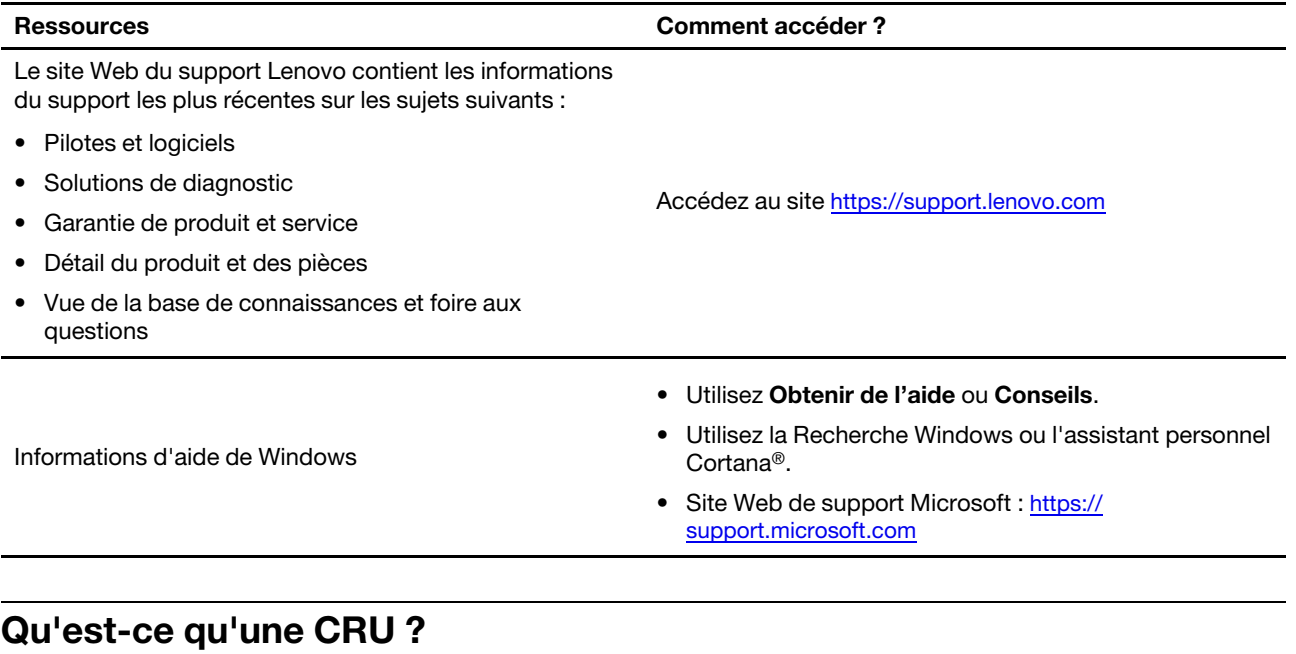

<span id="page-42-0"></span>Les unités remplaçables par l'utilisateur (CRU) sont des composants pouvant être mis à niveau ou remplacés par l'utilisateur. Un ordinateur Lenovo contient les types de CRU suivants :

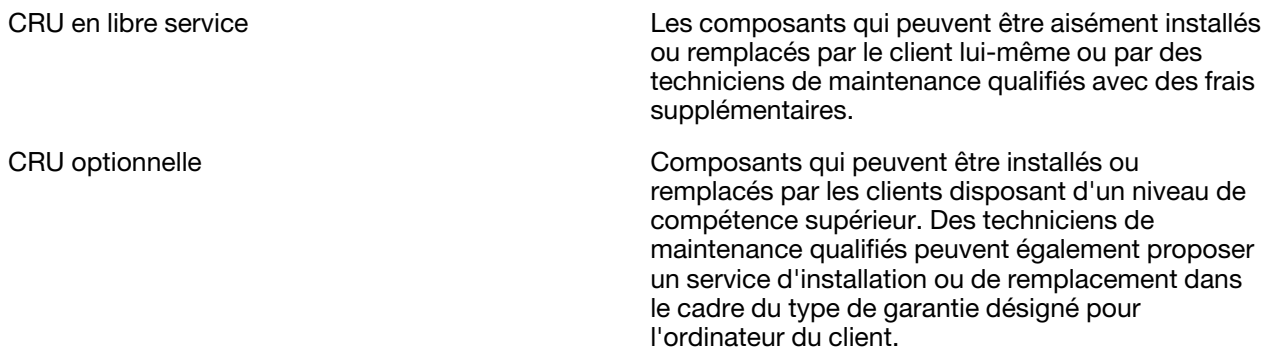

Si vous avez l'intention d'installer une CRU, Lenovo vous l'enverra. Il peut vous être demandé de renvoyer le composant défectueux qui est remplacé par la CRU. Lorsque le retour du composant défectueux est requis : (1) des instructions de retour, une étiquette de renvoi prépayée et un conteneur sont fournis avec la CRU de remplacement ; et (2) la CRU de remplacement peut vous être facturée si Lenovo ne reçoit pas le composant défectueux dans un délai de trente (30) jours à compter de votre réception de la CRU de remplacement. Pour plus de détails, consultez la documentation de garantie Lenovo à l'adresse [https://www.lenovo.com/warranty/](https://www.lenovo.com/warranty/llw_02) [llw\\_02.](https://www.lenovo.com/warranty/llw_02)

## <span id="page-42-1"></span>**CRU pour votre modèle de produit**

Le tableau ci-dessous répertorie les CRU et les types de CRU définis pour votre modèle de produit.

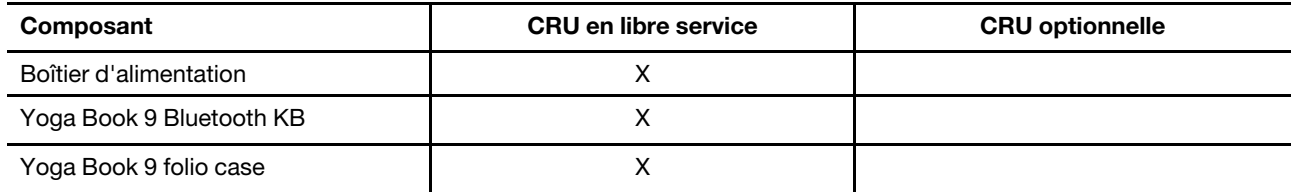

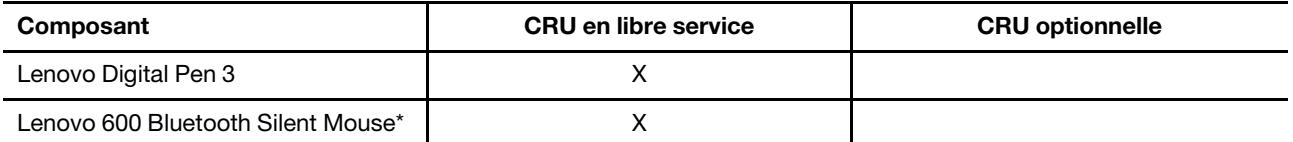

#### **Remarques :**

• Les instructions de remplacement de CRU sont fournies dans l'une ou plusieurs des publications suivantes et elles sont disponibles auprès de Lenovo à tout moment sur simple demande.

le guide d'utilisation du produit

les documentations imprimées fournies avec le produit

- Le remplacement de toute pièce non énumérée ci-dessus, y compris de la batterie intégrée rechargeable, doit être réalisé par un service de réparation ou un technicien Lenovo agréé. Pour en savoir plus, allez à l'adresse :<https://support.lenovo.com/partnerlocation>.
- <span id="page-43-0"></span>• Les pièces marquées d'un astérisque (« \* ») sont disponibles sur certains modèles de produit.

## **Appeler Lenovo**

Si vous avez essayé de résoudre le problème vous-même et avez toujours besoin d'aide, appelez le Centre de support client Lenovo.

### <span id="page-43-1"></span>**Avant de prendre contact avec Lenovo**

Consignez les informations sur le produit et sur les problèmes avant de contacter Lenovo.

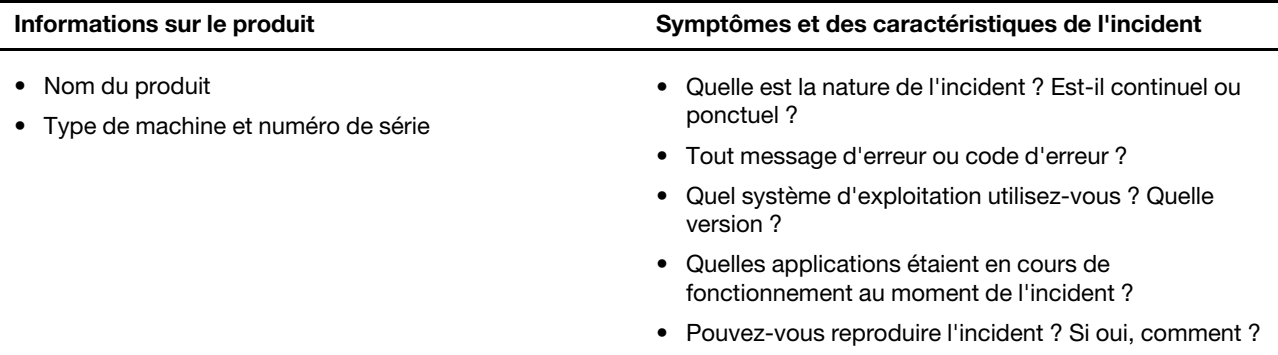

**Remarque :** Le nom du produit et le numéro de série se situent généralement au bas de l'ordinateur, où ils sont soit imprimés sur une étiquette, soit gravés sur le carter.

### <span id="page-43-2"></span>**Centre de support client Lenovo**

Pendant la période de garantie, vous pouvez appelez le Centre de support client Lenovo pour obtenir de l'aide.

#### **Numéros de téléphone**

Pour la liste des numéros de téléphone du Support Lenovo pour votre pays ou région, rendez-vous sur [https://pcsupport.lenovo.com/supportphonelist.](https://pcsupport.lenovo.com/supportphonelist)

**Remarque :** Les numéros de téléphone sont susceptibles d'être modifiés sans préavis. Si le numéro relatif à votre pays ou votre région n'est pas indiqué, prenez contact avec votre revendeur ou partenaire commercial Lenovo.

#### **Ces services sont disponibles pendant la période de garantie**

- Identification des incidents Un personnel qualifié est à votre service pour vous aider à déterminer s'il s'agit d'un incident matériel et à choisir l'action nécessaire pour y remédier.
- Réparation matérielle S'il s'avère que l'incident provient d'un matériel Lenovo sous garantie, un personnel de maintenance qualifié est disponible pour assurer le niveau de service adéquat.
- Gestion de modifications techniques Occasionnellement, il peut arriver que des modifications postérieures à la vente d'un produit soient nécessaires. Lenovo ou votre revendeur, s'il est agréé par Lenovo, effectuera les modifications techniques (EC) applicables à votre matériel.

#### **Services non couverts**

- Remplacement ou utilisation de pièces non fabriquées pour ou par Lenovo, ou pièces non garanties par Lenovo
- Identification des incidents d'origine logicielle
- Configuration de l'UEFI/BIOS dans le cadre d'une installation ou d'une mise à jour
- Changements, modifications ou mises à niveau des pilotes de périphérique
- Installation et maintenance de systèmes d'exploitation de réseau (NOS)
- Installation et maintenance des programmes

Pour plus d'informations sur les dispositions relatives à la Garantie applicable à votre matériel Lenovo, reportez-vous à la section « Informations relatives à la garantie » du document Consignes de sécurité et déclaration de garantie fourni avec votre ordinateur.

## <span id="page-44-0"></span>**Acheter des services supplémentaires**

Pendant et après la période de garantie, vous pouvez acheter des services supplémentaires auprès de Lenovo à l'adresse [https://pcsupport.lenovo.com/warrantyupgrade.](https://pcsupport.lenovo.com/warrantyupgrade)

Les noms et la disponibilité des services varient selon les pays.

## <span id="page-46-0"></span>**Annexe A. Avis et marques**

### **Notices**

Ce document peut contenir des informations ou des références concernant certains produits, logiciels ou services Lenovo non annoncés dans ce pays. Pour plus de détails, référez-vous aux documents d'annonce disponibles dans votre pays, ou adressez-vous à votre partenaire commercial Lenovo. Toute référence à un produit, logiciel ou service Lenovo n'implique pas que seul ce produit, logiciel ou service puisse être utilisé. Tout autre élément fonctionnellement équivalent peut être utilisé, s'il n'enfreint aucun droit de Lenovo. Il est de la responsabilité de l'utilisateur d'évaluer et de vérifier lui-même les installations et applications réalisées avec des produits, logiciels ou services non expressément référencés par Lenovo.

Lenovo peut détenir des brevets ou des demandes de brevets en attente concernant les produits mentionnés dans ce document. La remise de ce document ne vous donne aucun droit de licence sur ces brevets ou demandes de brevet. Si vous désirez recevoir des informations concernant l'acquisition de licences, veuillez en faire la demande par écrit à l'adresse suivante : Lenovo (United States), Inc. 8001 Development Drive Morrisville, NC 27560 U.S.A. Attention: Lenovo Director of Licensing

LE PRESENT DOCUMENT EST LIVRE « EN L'ETAT ». LENOVO DECLINE TOUTE RESPONSABILITE, EXPLICITE OU IMPLICITE, RELATIVE AUX INFORMATIONS QUI Y SONT CONTENUES, Y COMPRIS EN CE QUI CONCERNE LES GARANTIES DE NON-CONTREFACON, DE VALEUR MARCHANDE OU D'ADAPTATION A VOS BESOINS. Certaines juridictions n'autorisent pas l'exclusion des garanties implicites, auquel cas l'exclusion ci-dessus ne vous sera pas applicable.

Il est mis à jour périodiquement. Chaque nouvelle édition inclut les mises à jour. Pour fournir un meilleur service, Lenovo se réserve le droit d'améliorer et/ou de modifier les produits et logiciels décrits dans les manuels fournis avec votre ordinateur et le contenu du manuel, à tout moment et sans préavis.

L'interface et la fonction du logiciel, ainsi que la configuration matérielle décrite dans les manuels fournis avec votre ordinateur, peuvent ne pas correspondre exactement à la configuration réelle de l'ordinateur que vous achetez. Pour la configuration du produit, reportez-vous au contrat associé (le cas échéant) ou à la liste de présentation du produit, ou consultez le distributeur pour la vente de produits. Lenovo pourra utiliser ou diffuser, de toute manière qu'elle jugera appropriée et sans aucune obligation de sa part, tout ou partie des informations qui lui seront fournies.

Les produits décrits dans ce document ne sont pas conçus pour être implantés ou utilisés dans un environnement où un dysfonctionnement pourrait entraîner des dommages corporels ou le décès de personnes. Les informations contenues dans ce document n'affectent ni ne modifient les garanties ou les spécifications des produits Lenovo. Rien dans ce document ne doit être considéré comme une licence ou une garantie explicite ou implicite en matière de droits de propriété intellectuelle de Lenovo ou de tiers. Toutes les informations contenues dans ce document ont été obtenues dans des environnements spécifiques et sont présentées en tant qu'illustration. Les résultats peuvent varier selon l'environnement d'exploitation utilisé.

Lenovo pourra utiliser ou diffuser, de toute manière qu'elle jugera appropriée et sans aucune obligation de sa part, tout ou partie des informations qui lui seront fournies.

Les références à des sites Web non Lenovo sont fournies à titre d'information uniquement et n'impliquent en aucun cas une adhésion aux données qu'ils contiennent. Les éléments figurant sur ces sites Web ne font pas partie des éléments de ce produit Lenovo et l'utilisation de ces sites relève de votre seule responsabilité.

Les données de performance indiquées dans ce document ont été déterminées dans un environnement contrôlé. Par conséquent, les résultats peuvent varier de manière significative selon l'environnement d'exploitation utilisé. Certaines mesures évaluées sur des systèmes en cours de développement ne sont pas garanties sur tous les systèmes disponibles. En outre, elles peuvent résulter d'extrapolations. Les résultats peuvent donc varier. Il incombe aux utilisateurs de ce document de vérifier si ces données sont applicables à leur environnement d'exploitation.

Ce document est protégé par des droits d'auteur de Lenovo et ne fait l'objet d'aucune licence open source ni d'aucun accord Linux qui pourrait être associé au logiciel livré avec ce produit. Lenovo peut mettre à jour ce document à tout moment et sans préavis.

Pour obtenir les dernières informations ou pour tout commentaire ou question, contactez ou visitez le site Web de Lenovo :

#### <https://support.lenovo.com>

#### **Marques**

Lenovo et le logo Lenovo sont des marques de Lenovo. Thunderbolt est une marque déposée d'Intel Corporation ou de ses filiales. Microsoft, Windows, OneDrive, Outlook, Skype, Office 365 et Cortana sont des marques du groupe Microsoft. DisplayPort est une marque du groupe Video Electronics Standards Association. Wi-Fi est une marque déposée de Wi-Fi Alliance. USB Type-C est une marque déposée d'USB Implementers Forum. Toutes les autres marques sont la propriété de leurs propriétaires respectifs.